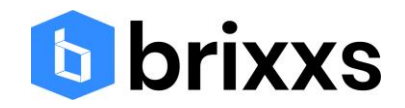

# Handleiding Officeportaal Accountancy

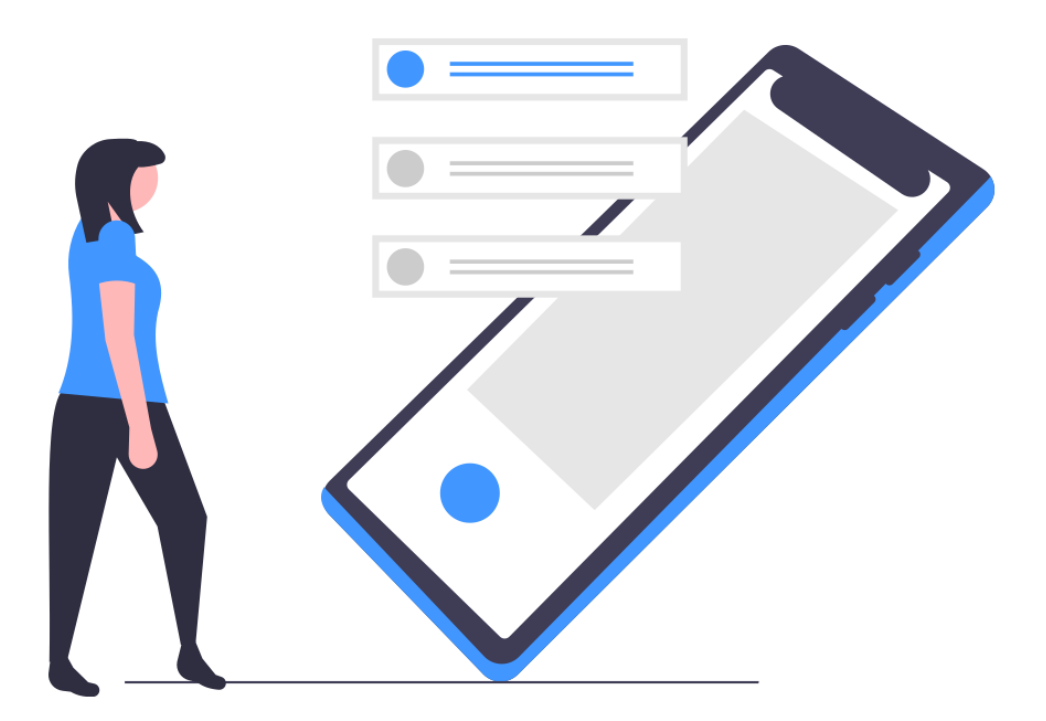

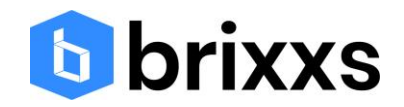

# Inhoud

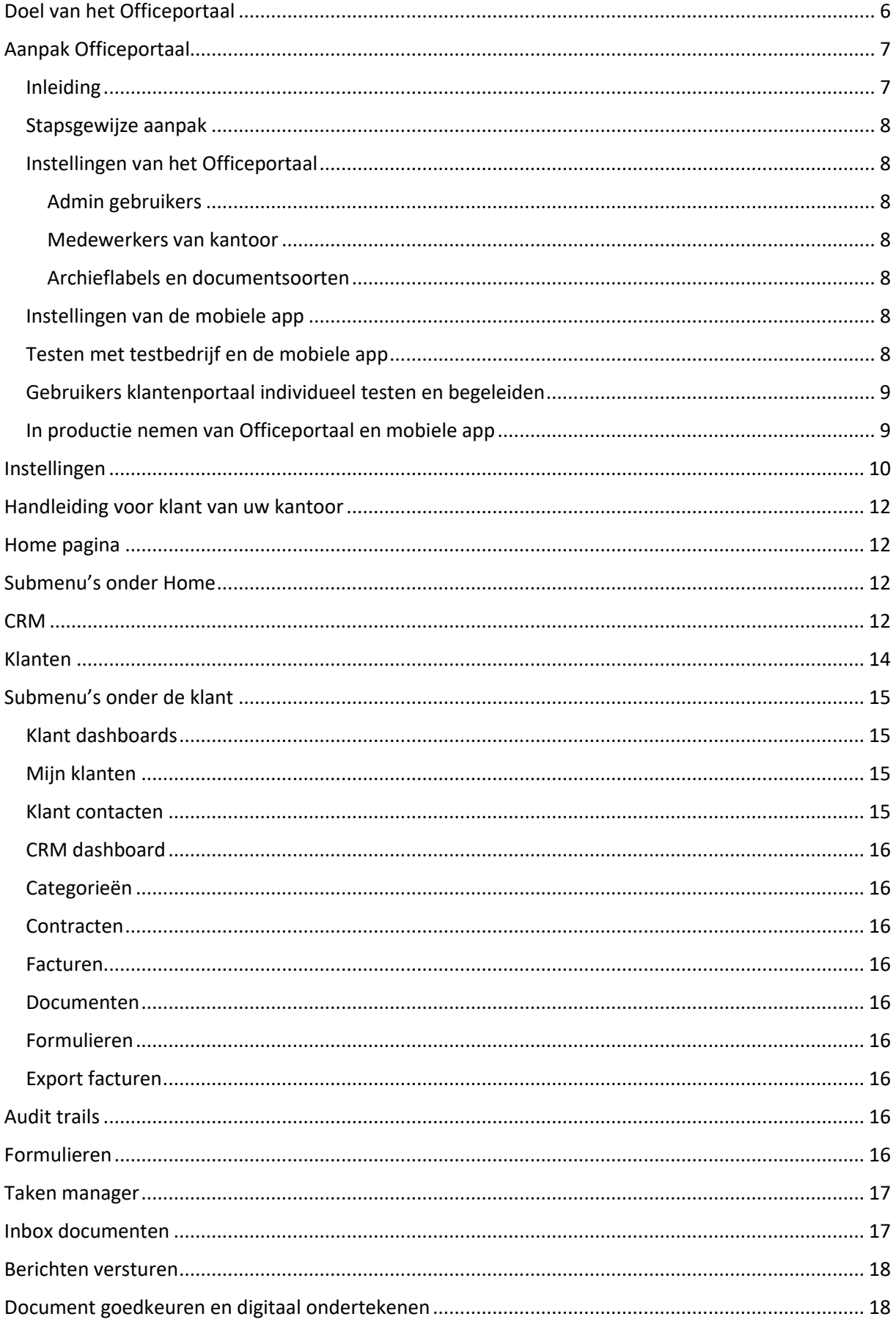

# **b** brixxs

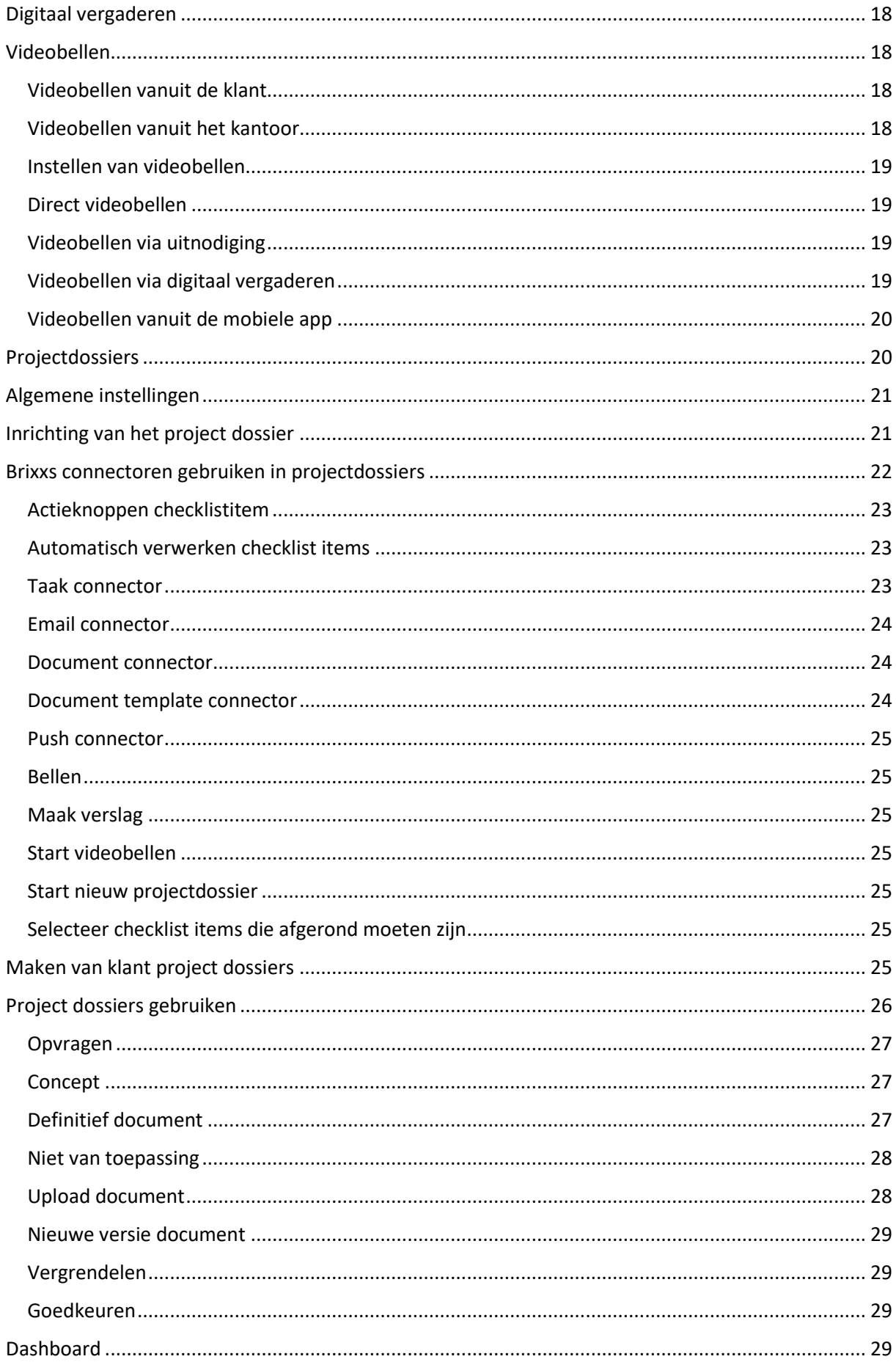

# **b** brixxs

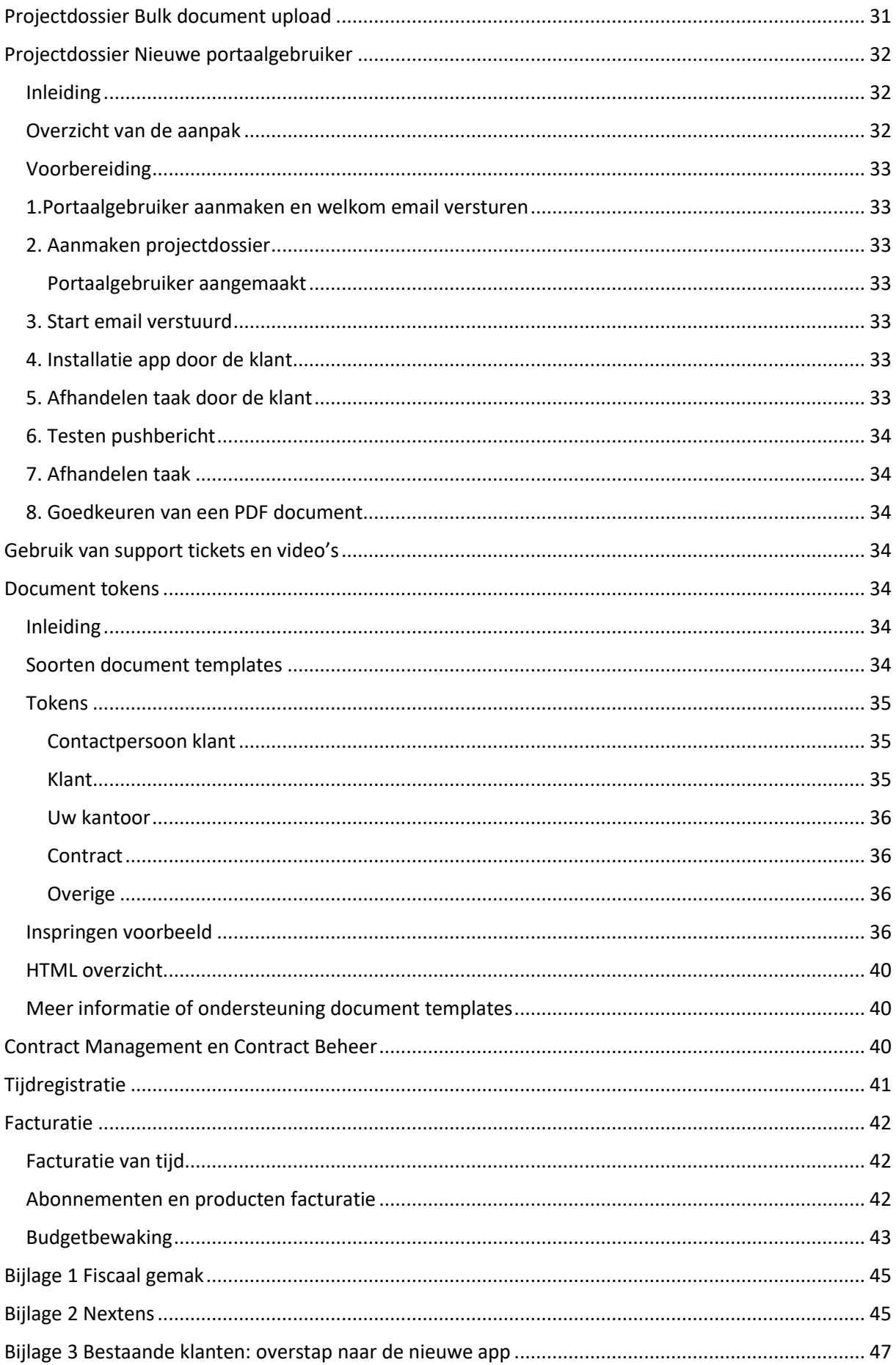

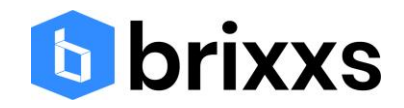

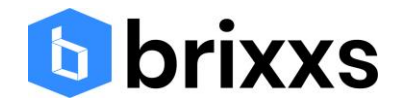

# <span id="page-5-0"></span>Doel van het Officeportaal

Elke klant van het kantoor heeft op een bepaalt moment klantcontactmomenten, de zogenaamde customer touch points. Deze klantcontactmomenten vormen samen de klantreis:

*hoe vaker uw klant reist, hoe beter u weet waar hij naartoe wil en hoe u dit kunt faciliteren.*

Een klantreis gaat over informatie-uitwisseling tussen klant en kantoor waarbij aandacht moet worden gegeven aan:

- Het juiste moment, zoals bijvoorbeeld niet te laat en niet te vroeg
- De juiste kanaal keuze en communicatie middel, zoals email, chat, video of persoonlijk contact
- Kwalitatieve informatie, zoals bijvoorbeeld volledig en foutloze informatie
- Efficiency, zoals bijvoorbeeld digitaal goedkeuren of chat

Het Officeportaal biedt, samen met de mobiele app en onze merk in beeld oplossing, een compleet pakket aan softwaretools om een concrete en effectieve invulling te geven aan de klantreis waarbij aandacht wordt gegeven aan een combinatie van klantprocessen en kantoorprocessen en een optimale klantbeleving.

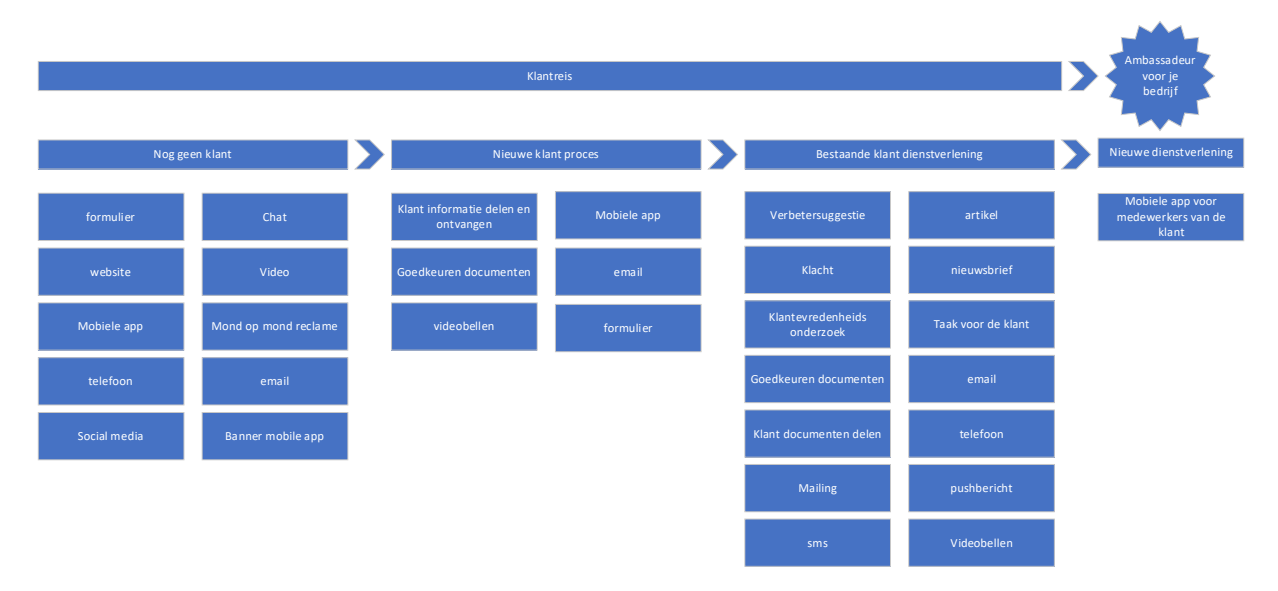

Door deze combinatie krijgt je als resultaat een gestroomlijnde organisatie met lagere kosten (de zogenaamde operational-excellence) waardoor je een invulling kunt geven aan de vertrouwde adviseur die goed bereikbaar is en de tijd neemt voor informele en formele contacten (customer intimacy).

Wij zijn ervan overtuigd dat kantoren die in tijden van recessie operational excellence hand in hand laten gaan met klantbeleving, een sterk voordeel hebben op concurrenten en uiteindelijk succesvoller zijn. Ga dus actief aan de slag. Creëer een win-winsituatie met minder kosten voor jouw organisatie en een betere beleving voor klanten door een stapsgewijze aanpak zonder risico's en hoge kosten.

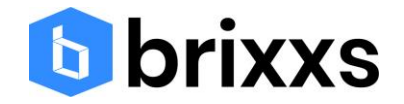

# <span id="page-6-0"></span>Aanpak Officeportaal

### <span id="page-6-1"></span>Inleiding

Dit hoofdstuk geeft een aanpak weer voor de ingebruikname van het Officeportaal. Stap voor stap worden de basisonderdelen toegelicht zodat de inrichting van het Officeportaal en kennis van het Officeportaal voldoende is om met klanten te kunnen starten.

Hieronder is weergegeven hoe de totale oplossing in vier onderdelen kan worden verdeeld. Vervolgens zal kort elk onderdeel worden beschreven.

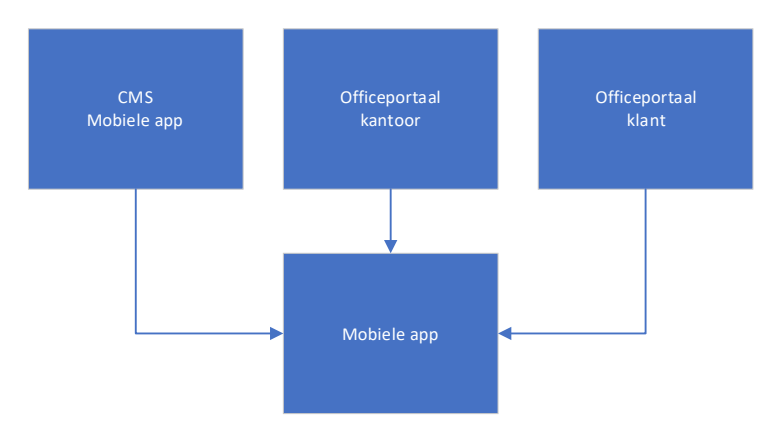

### CMS mobiele app

Het CMS van de mobiele is bevat alle content binnen de mobiele app. Daarnaast kan het CMS gebruikt worden om de instellingen in de mobiele app te wijzigen.

### Officeportaal kantoor

Als je inlogt als admin of als algemene gebruiker, dan kom je in de kantooromgeving. Hierin kan dagelijks door het kantoor worden gewerkt en kde hele klantcommunicatie kan worden gevolgd.

### Officeportaal klant

Als je inlogt als klant van het kantoor, dan kom je in het klantenportaal. Dit is een webapp dat meer functionaliteiten bevat dan de mobiele app. Veelal wordt de webapp gebruikt vanaf de laptop of desktop.

### Mobiele app

De mobiele app kent drie soorten gebruikers:

- De appdownloader die de mobiele app gebruikt zonder in te loggen als klant van het kantoor
- De kantoormedewerker
- De klant van het kantoor

De app downloader gebruikt de app zonder in te loggen waarbij de belangrijkste functie is om reactie of proactief (bijv. pushberichten) de app downloader te voorzien van informatie.

De kantoor medewerker gebruikt de mobiele app als handige CRM tool voor het inzien van klantgegevens, klantdocumenten, eigen taken of het versturen van berichten.

De klant gebruikt de mobiele app voor het goedkeuren en digitaal ondertekenen van documenten, het raadplegen van documenten.

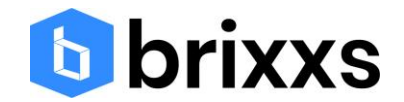

### <span id="page-7-0"></span>Stapsgewijze aanpak

Wij adviseren om allereerst een aantal basis onderdelen zelf uit te testen zodat het eenvoudiger is om je klanten te adviseren over het gebruik van het Officeportaal en de mobiele app. Dus globaal kun je de implementatie van het Officeportaal als volgt indelen:

- 1. Instellingen van het Officeportaal
- 2. Instellingen van de mobiele app
- 3. Testen met testbedrijf en uw mobiele app
- 4. Gebruikers klantenportaalindividueel testen en begeleiden
- 5. In productie nemen van Officeportaal en mobiele app
- 6. Gebruik van support tickets en video's

### <span id="page-7-1"></span>Instellingen van het Officeportaal

Een Brixxs consultant zal de instellingen van het Officeportaal al samen met u hebben ingevuld. Als dit niet het geval is, neem dan contact met ons op.

Onder de Home tab zijn een aantal instellingen nog mogelijk zoals bijvoorbeeld:

### <span id="page-7-2"></span>Admin gebruikers

Maak extra admin gebruikers aan. Bij kleinere kantoren (1-5 medewerkers) zien we vaak dat alle medewerkers beschikken over een admin rol omdat dit de meeste flexibiliteit geeft.

### <span id="page-7-3"></span>Medewerkers van kantoor

Indien met name de Home tab niet zichtbaar dient te zijn, dan heeft het de voorkeur om te kiezen voor de algemene gebruiker rol. Het niet zichtbaar zijn van alle instellingen is het grootste verschil met de admin rol.

### <span id="page-7-4"></span>Archieflabels en documentsoorten

Belangrijk bij het in gebruik nemen van het Officeportaal is het op orde brengen van de document archieflabels en documentsoorten. Archieflabels zijn groepen documenten. Archieflabels kunnen zelf worden bepaald. Het advies is om alle voorbeeld archieflabels te verwijderen en te kiezen voor archieflabels die u als kantoor gewend bent om te gebruiken. Dat geldt ook voor de bijbehorende documentsoorten. Veelal wordt een huidige mappenstructuur gevolgd waarin de archieflabels en documentsoorten de mappen vertegenwoordigen.

### <span id="page-7-5"></span>Instellingen van de mobiele app

Ten aanzien van de instellingen van de mobiele app is er bij de oplevering een standaard invulling van het CMS uitgevoerd. Neem contact met ons op als er extra ondersteuning nodig is. In het CMS systeem zit documentatie ten behoeve van het doorvoeren van wijzigingen.

### <span id="page-7-6"></span>Testen met testbedrijf en de mobiele app

Nadat de instellingen gereed zijn kun je het beste binnen het Officeportaal een testbedrijf aanmaken en jezelf als portaalgebruiker registreren. De volgende stappen kunnen dan worden doorlopen:

- 1. Aanmaken van een nieuwe klant; Ga naar de tab Klanten en klik op de blauwe knop voor het aanmaken van een klant. Zie [video](https://www.youtube.com/watch?v=6JVSLpeZZx8&feature=youtu.be)
- 2. Aanmaken van een portaalgebruiker; Als een klant is aangemaakt, dan kan een portaalgebruiker worden aangemaakt. Zie [video](https://www.youtube.com/watch?v=6JVSLpeZZx8&feature=youtu.be)
- 3. Indien je een goedkeuringsproces wilt starten vanuit Nextens of Fiscaalgemak, dan kun je de configuraties doorlopen en zelf een test uitvoeren om te zien hoe het werk, zie bijlage 1 en 2

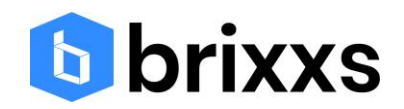

Goedkeuring testdocument

Test push via berichten

## <span id="page-8-0"></span>Gebruikers klantenportaal individueel testen en begeleiden

Portaalgebruiker aangemaakt

Telefonisch contact Eventueel met email template uitleg

Taak Telefonisch contact Vervaldatum<br>13 1<br>1 aalsch<br>alda<br>1 3

Ŧ

De ideale situatie is dat een klant voor de eerste keer onder begeleiding van het kantoor de app gaat gebruiken. Er is namelijk altijd een groep klanten die niet zelfstandig de software kunnen gebruiken. Hoe meer klanten de apps gaan gebruiken, hoe meer efficiency bereikt in het organiseren van je eigen werk. Dus het vaststellen wie begeleiding nodig heeft en wie niet is een eerste stap.

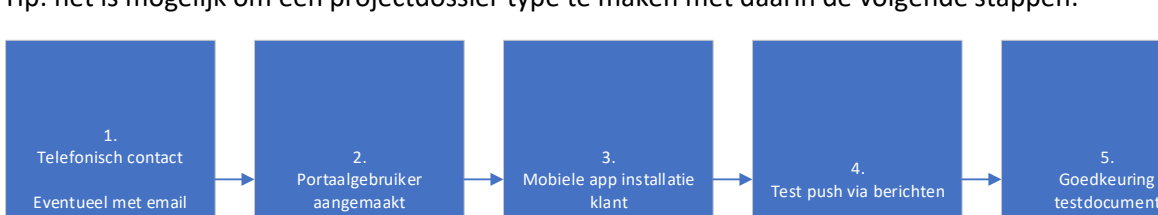

Mobiele app installatie klant

Tip: het is mogelijk om een projectdossier type te maken met daarin de volgende stappen:

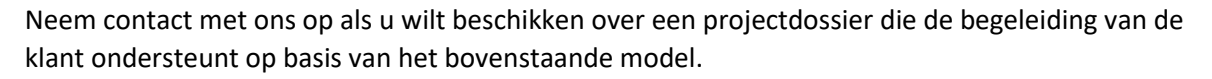

- 1. Telefonisch contact. Informeer de klant over het klantenportaal. Je kunt eventueel de klant een email bericht sturen met wat extra informatie. Tevens kun je de klant voorzien van de mobiele app link die je van ons hebt ontvangen.
- 2. Ga naar de betreffende klant in het Officeportaal en maak een nieuwe portaalgebruiker aan. De gebruiker ontvangt na het aanmaken van de gebruiker direct een email uitnodiging. De tekst van de uitnodiging kan worden aangepast bij de instellingen onder de tab algemeen
- 3. Het is goed om te controleren of de klant de link naar de mobiele app heeft ontvangen en of de app ook daadwerkelijk is geïnstalleerd.
- 4. Via de tab berichten in de zijbalk van het Officeportaal kan snel en eenvoudig een bericht naar de klant worden gestuurd om daarmee te testen of de klant ook daadwerkelijk een pushbericht kan ontvangen. Het kan namelijk zijn dat de klant op het mobiele toestel de pushberichten heeft uitgeschakeld. Het is niet verplicht om pushberichten in te schakelen, de klant zal zonder pushbericht instellingen van het kantoor een email notificatie ontvangen.
- 5. Nadat het pushbericht is aangekomen kan een test document ter goedkeuring worden aangeboden aan de klant. De klant ontvangt een pushbericht en kan dan direct na het klikken op het pushbericht het document goedkeuren of afkeuren. Op dat moment heeft de klant gezien dat het eenvoudig werkt en zal een toekomstige goedkeuring vlekkeloos verlopen.

### <span id="page-8-1"></span>In productie nemen van Officeportaal en mobiele app

Vanuit de praktijk zien we dat begeleiding van sommige klanten noodzakelijk kan zijn. Hoe meer klanten de mobiele app en het klantenportaal omarmen hoe efficiënter het kantoor kan werken. Naast het goedkeuren en digitaal ondertekenen kan er gebruik worden gemaakt van projectdossiers zodat de hele keten van klantgerichte activiteiten en kantooractiviteiten optimaal en gestructureerd als een geheel worden beheerst en uitgevoerd.

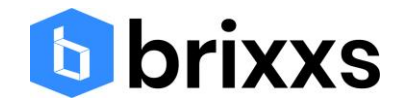

# <span id="page-9-0"></span>Instellingen

Hieronder wordt een overzicht gegeven van de instellingen die mogelijk zijn in het Officeportaal. Klik de lijst open onder Home en kies voor Instellingen.

### Algemeen

- Link naar de app; deze link wordt gebruikt om de app te installeren
- Naam van de applicatie algemeen
- Naam van de applicatie portaal gebruiker
- Uw logo; het logo wordt gebruikt bijvoorbeeld bij document templates en email templates
- Uw bedrijfsnaam;

### Verbetersuggesties

- Email notificatie indiener; geef het email adres in als een specifiek persoon binnen de organisatie de verbetersuggestie moet ontvangen
- Maak taak verbetersuggestie;

### Klachten

- Email bevestiging klachten; stuur automatisch een e-mail bevestiging naar de indiener
- Aanmaken taak bij de klacht;

### Dashboard

• Dit is het configuratie gedeelte bij het gebruik van het financieel dashboard

### Review

- Aanzetten automatische herinnering; geef hier aan om hoeveel dagen na het aanmaken van de goedkeuring automatisch een herinnering moet worden verstuurd
- Uitschakelen email review beslissing; aanvinken als je geen review beslissing notificatie meer wilt ontvangen
- Maak taak na review;

### Ondertekenen

- Standaard begeleidende tekst; bevat de tekst voor zowel goedkeuren als ondertekenen
- Inschakelen Signing Services documenten; zet deze checkbox aan als je digitaal wilt ondertekenen.
- Maak taak na ondertekening;

### Document

- Inschakelen versiebeheer documenten; heeft betrekking op het opslaan van nieuwe versie vanuit de tab versiebeheer van het document
- Maak document wijzigingen; bij deze optie in het projectdossier wordt de voorgaande versie bewaard en het nieuwe document opgeslagen
- Uitschakelen direct archiveren;
- Maak een taak voor ontvangen inbox document;
- Secure file share host; deze gegevens niet wijzigingen, ze worden gebruikt bij de optie veilig delen van een document

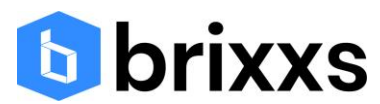

• Verwijderen inbox document; automatisch verwijderen van het inbox document nadat een nieuw archief document is aangemaakt. Het inbox document is dus omgezet naar een nieuw archief document, dus kan verwijderd worden

Push

• Api key; niet wijzigen, deze api key wordt gebruikt voor het versturen van pushberichten en hoort derhalve bij de mobiele app

### Contract

• Hier tref je de contractgegevens aan die via tokens (zie hoofdstuk tokens) in het contract kunnen worden opgenomen

### Email

- De tekst welkom email klant kan hier worden aangegeven. Bij het aanmaken van een portaalgebruiker wordt dus deze tekst in de welkom e-mail opgenomen
- Veilig document delen tekst wordt getoond in de email die wordt verstuurd naar het ingegeven e-mail adres
- Email footer: deze tekst wordt onderaan in de email getoond

### Taken

- Versturen alle taken klaar notificatie;
- Email notificatie taakeigenaar; automatisch wordt een e-mail gestuurd naar de taakeigenaar (medewerker) na het aanmaken van de taak
- Email notificatie taak klant; als er een taak voor de klant wordt aangemaakt, dan ontvangt de klant automatisch een e-mail bericht
- Standaard vervaldatum in dagen; als er geen vervaldatum wordt vastgelegd, dan zal standaard een datum worden bepaald op basis van het aantal opgegeven dagen vanaf de aanmaakdatum van de taak
- Inschakelen taak herinnering; deze optie is niet in gebruik

### Tijdregistratie

• Definitieve tijdregistratie zonder goedkeuring van manager op goedgekeurd zetten;

### Klant facturen

- Email tekst factuur; deze tekst wordt ingevuld in de email als de factuur wordt verstuurd via een email
- Email tekst factuur met bijlage; idem maar dan inclusief een bijlage
- Factuurnummer; dit nummer wordt automatisch opgehoogd bij elke nieuwe factuur
- Inschakelen factuur verwijderen button; het is mogelijk om een factuur te verwijderen als deze optie aan staat

### Koppelingen

• Het onderdeel koppelingen wordt gebruikt voor de configuratie van de koppeling met andere systemen.

### Berichten

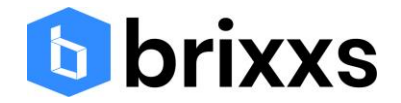

- Verberg berichten in officeportaal web; de
- Verstuur e-mail voor nieuw commentaar

### Verwijderen zijbalk opties

• Elke zijbalk optie in het klantenportaal van de klant kan worden uitgezet zodat de klant er geen gebruik van kan maken

Kop en voettekst plaatjes

• Deze plaatjes worden gebruikt bij het kop en voettekst binnen een document template.

Inbox

• Verstuur een email voor nieuwe inbox; ontvang automatisch een e-mail notificatie als de klant een document heeft gescand of geüpload

## <span id="page-11-0"></span>Handleiding voor klant van uw kantoor

Er is een Word document aanwezig dat je kunt gebruiken als handleiding voor klanten. Je kunt eventueel nog een eigen logo toevoegen of het document voorzien van extra informatie.

Document download: [https://www.brixxs.com/wp-content/uploads/2020/07/Handleiding-](https://www.brixxs.com/wp-content/uploads/2020/07/Handleiding-Officeportaal-klanten-versie-1.0.docx)[Officeportaal-klanten-versie-1.0.docx](https://www.brixxs.com/wp-content/uploads/2020/07/Handleiding-Officeportaal-klanten-versie-1.0.docx)

## <span id="page-11-1"></span>Home pagina

Na het inloggen als Admin of algemene gebruiker wordt een dashboard getoond op de Home pagina. Je kunt op de tegels van de Home pagina klikken zodat je de getoonde aantallen kunt zien in de vorm van een recordlijst en vanuit daar aan de records kunt werken. Tevens is in de zijbalk een aantal opties weergegeven. Een naar beneden wijzend pijltje (V) duidt op een submenu van de betreffende optie waarop geklikt kan worden. Verder is de home pagina voorzien van een aantal grafieken. De verjaardagen zijn gebaseerd op de portaalgebruikers die aan een klant zijn gekoppeld.

# <span id="page-11-2"></span>Submenu's onder Home

# <span id="page-11-3"></span>CRM

Je kunt het Officeportaal goed gebruiken als een CRM systeem. Dat komt omdat er veel informatie over de klant wordt verzameld. Op het gebied van CRM bieden we een aantal specifieke velden:

- Er kunnen klanten worden geregistreerd. Minimaal dient een klantnaam te worden ingevuld, maar daarnaast kun je gebruik maken van:
	- o Sectoren
	- o Type klant
	- o Opt-in
	- o Aantal medewerkers
	- o Relatiegroepen die zelf kunnen worden bepaald
	- o Rechtsvorm
	- o Filter opties
	- o Adres gegevens
	- o Klanteigenaar

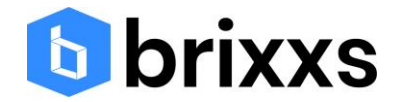

- o Favoriet
- o Categorieën die zelf kunnen worden bepaald
- Mijn klanten view voor het bekijken van alle klanten waar de ingelogde gebruiker klanteigenaar is
- Onder de klanten tab vind je een CRM dashboard met uitgebreide informatie over klanten groeperingen. Ook is een overzicht

Elke klant heeft een view pagina (soort klantenkaart) met daarop verschillende tabs:

- Klanten info voor het weergeven van de specifieke klant informatie
- Officeportaal gebruikers; aanmaken van klantgebruikers die via de mobiele app en het klantenportaal toegang moeten krijgen. Na het aanmaken van de gebruiker ontvangt de gebruiker automatisch een welkom email. Bij de instellingen, tab email, kan een eigen tekst worden gemaakt.
- Alle documenten; hier heb je een overzicht van het klantendossier
- Intern commentaar; hier kun je opmerkingen plaatsen ten behoeve van jezelf of collega's. Deze berichten zijn niet zichtbaar voor de klant
- Taken; hier wordt een overzicht getoond van alle taken die gekoppeld zijn aan de klant. Dat kunnen taken zijn voor medewerkers of taken voor de klant zelf
- Contracten; het is mogelijk om contracten te maken die digitaal kunnen worden ondertekend. Het aanmaken van contracten kan ook via een projectdossier worden gerealiseerd door gebruik te maken van de document template connector.
- Projectdossiers; dit onderdeel is de werkstroom engine van het Officeportaal waar zowel handmatige als automatische checklist items in een workflow kunnen worden gestop
- Berichten; klanten kunnen berichten versturen en het kantoor kan berichten versturen. Houdt er rekening mee dat een bericht altijd op klantniveau wordt verstuurd, dus elke portaalgebruiker van de klant krijgt het bericht. In een toekomstige release wordt de mogelijkheid geboden om op persoonsniveau een bericht te versturen
- Tijdregistratie; vanuit een projectdossier kan tijd worden geregistreerd. In deze tab is alleen de tijdregistratie zichtbaar die aan de klant is gekoppeld. Je kunt hier dus geen tijd registreren, dat kan alleen vanuit een projectdossier
- Klant contacten; een klantcontact geeft contactgegevens weer. Een klant contact krijgt geen inlogcode voor het Officeportaal, alleen portaalgebruikers krijgen inlogcodes
- Communicatie log; met een communicatie log kun je alle communicatie die is geweest met de klant vastleggen. Ook het type communicatie kan worden geregistreerd
- Upload; hier kun je een sjabloon vastleggen voor het vooraf definieren van een documenten lijst zodat de klant weet welke documenten moeten worden geupload. Dit onderdeel werkt via een projectdossier. Als een item niet gebruikt hoeft te worden, dan kun je het document in de lijst op niet actief zetten zodat je het niet hoeft te verwijderen.
- Afspraken; je kunt hier een vergadering plannen met de klant, met of zonder videobellen
- Financieel dashboard; er is een dashboard module beschikbaar dat werkt op basis van een excel output. Neem contact op met Brixxs voor meer informatie
- Facturen; de tijdregistratie, contracten en abonnementen (zie onder Home, tab Producten) vormen de input voor de facturatie module. Onder de klant, tab Facturen, kun je de facturatierun starten. Uiteraard moet je dan wel een factuur template hebben geconfigureerd
- Klachten; via het klantenportaal kunnen je klanten een klacht indienen. Bij de instellingen tab onder Home is een optie om deze tab uit te zetten

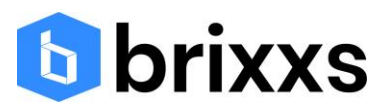

- Verbetersuggesties; via het klantenportaal kunnen je klanten een verbetersuggestie indienen. Je kunt de verbetersuggestie functionaliteit ook gebruiken om je klanten te voorzien van een verbetersuggestie
- Formulieren; het is mogelijk om formulieren aan te maken die door de klant moeten worden ingevuld. Neem contact op met Brixxs voor het maken van een digitaal formulier
- Inbox; deze optie geeft de mogelijkheid om ontvangen documenten van de klant snel te voorzien van meta-gegevens zoals jaar, periode, archieflabel en documentsoort

# <span id="page-13-0"></span>Klanten

Het Officeportaal is een communicatieplatform waarmee je efficiënt en AVG proof kunt communiceren met je klanten. Aan de hand van de klant records zal worden uitgelegd hoe je kunt werken met records binnen het Officeportaal.

### Bekijken van een klantenlijst

In de zijbalk heb je een tab klanten waarmee je een recordlijst kunt tonen van alle klanten. Er is aan de linkerkant bovenaan de recordlijst een mogelijkheid om verschillende views te tonen van klanten. De Mijn klanten view is handig en geeft alle klanten weer waar de ingelogde gebruiker klanteigenaar is. De klantenlijst is voorzien van een kolom videobellen met een knop Videobellen om direct te starten. Vanuit de Workflow acties kolom kan eventueel een uitnodiging worden gemaakt voor een videobellen gesprek.

### Toevoegen van klanten

Een klant kan op twee manieren worden toegevoegd aan het Officeportaal:

- Via een excellijst waarvan een voorbeeld is getoond bovenaan de recordlijst. Door het voorbeeld te vullen met eigen gegevens kan via de knop import/update klanten automatisch alle records worden geïmporteerd.
- Handmatig een klant toevoegen via de plus-knop aan de rechterkant. In principe kan al een klant worden aangemaakt door alleen een klantnaam op te geven

### Het bekijken van een klant

Je kunt de klantgegevens van een specifieke klant bekijken door vanuit de recordlijst te klikken op de klantnaam in de kolom Klant. Er wordt een view pagina getoond met de klantgegevens. Vanuit de viewpagina kan op verschillende tabs worden geklikt om specifieke informatie te zien. Vanuit de viewpagina kan rechtsboven op een aantal opties worden geklikt.

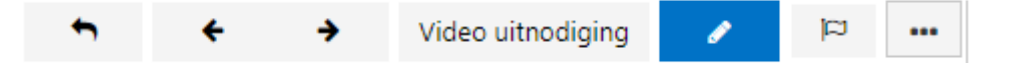

- De eerste naar links wijzende pijl kun je gebruiken om weer terug te gaan naar de recordlijst
- De tweede naar links wijzende pijl geeft de viewpagina van het voorgaande klant record in de lijst
- De naar rechts wijzende pijl geeft de viewpagina van het volgende klantrecord in de lijst
- De video uitnodiging knop kan worden gebruikt om een video uitnodiging te maken
- Een vlaggetje kan worden gebruikt om het klant record te kunnen onthouden voor eventuele vervolgacties, bijvoorbeeld om aan te geven dat er is is gedaan

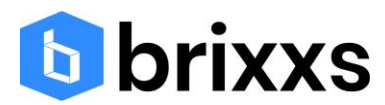

• De drie puntjes icon geeft een aantal opties weer. Sommige opties zijn te gebruiken specifieke voor het betreffende record, andere opties kunnen gebruikt worden samen met andere geselecteerde klanten

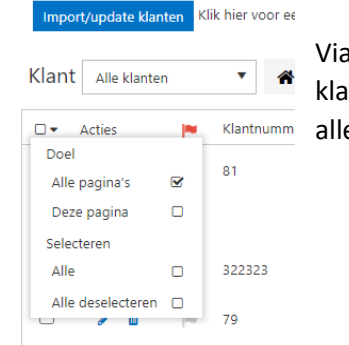

Via de selectie optie aan de linkerkant kunnen eenvoudig meerdere klantrecords worden geselecteerd waarmee via de drie puntjes icon voor alle geselecteerde records de actie kan worden uitgevoerd.

### Het wijzigen van klanten

Een klant kan worden gewijzigd door vanuit de recordlijst te klikken op het pennetje bij de actie kolom aan de linkerkant.

### Verwijderen van klanten

In de kolom acties van de klanten recordlijst wordt een prullenbak getoond waarmee een record kan worden verwijderd. Na verwijdering blijft het record nog 30 dagen in de prullenbak staan zodat het eventueel weer kan worden teruggezet. Via de selectie lijst aan de linkerkant kunnen meerdere records worden geselecteerd voor verwijdering. De records worden allemaal verwijderd nadat op de prullenbak is geklikt, zie hieronder:

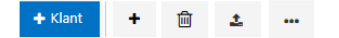

# <span id="page-14-0"></span>Submenu's onder de klant

Onder de klant tab zijn verschillende opties beschikbaar die hieronder kort worden toegelicht.

### <span id="page-14-1"></span>Klant dashboards

Het doel van een klantdashboard is om aan de hand van een aantal voor gedefinieerde kolommen in Excel automatisch een financieel dashboard te genereren voor je klanten. De klantdashboards worden geconfigureerd bij de instellingen, tab Dashboard.

### <span id="page-14-2"></span>Mijn klanten

Deze optie geeft een overzicht van alle klantrecords waar de ingelogde gebruiker klanteigenaar is.

### <span id="page-14-3"></span>Klant contacten

Deze optie toont een lijst van alle klant contacten. Er is een mogelijkheid om de klantcontacten via een Excelsheet te importeren. Let er op dat dan wel het klantrecord id ingevuld moet zijn, dus het is wel noodzakelijk om een export te maken van de geïmporteerde klanten. Klantcontacten zijn CRM gegevens, het zijn contacten die niet via een portaalgebruiker toegang hebben tot een klantenportaal of mobiele app omgeving. Hier moet de klant een portaalgebruiker voor zijn.

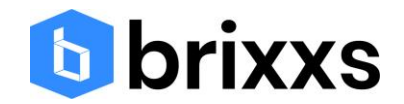

### <span id="page-15-0"></span>CRM dashboard

Het CRM dashboard maak van alle groeperingen en selecties van klanten een grafische weergave.

### <span id="page-15-1"></span>Categorieën

De tabel categorieën is een handige manier om inzicht te krijgen in het klantprofiel. Maak gebruik van de voorbeelden om maak je eigen categorieën.

### <span id="page-15-2"></span>**Contracten**

Het contact onderdeel is bedoel voor het maken en beheren van contracten die digitaal ondertekend kunnen worden door de klant. Je kunt via relatiegroepen werken of zelf een klant selecteren. Je kunt dus eenvoudig voor groepen klanten een contract maken.

### <span id="page-15-3"></span>Facturen

De factuurmodule geeft een praktisch hulpmiddel om op basis van uren en/of producten en abonnementen PDF facturen te genereren. De factuurperiode kan gebaseerd zijn op alles, jaar, kwartaal of maand.

### <span id="page-15-4"></span>Documenten

Via deze optie kunnen op basis van een document template PDF documenten worden aangemaakt. Op basis van tokens (zie hoofdstuk tokens) kunnen klant en contactgegevens automatisch worden ingevuld tijdens het aanmaken van de PDF.

### <span id="page-15-5"></span>Formulieren

Er is een integratie met een formulier management omgeving. Je kunt niet zelf formulieren maken. Vraag een offerte aan om te zien wat de kosten zijn als je een specifieke formulier digitaal wilt laten verwerken door je klanten. Alle antwoorden kunnen per vraag in een grafiek worden getoond.

### <span id="page-15-6"></span>Export facturen

Het is mogelijk om een Excellijst te maken voor het boeken van de facturen in een financieel systeem.

### <span id="page-15-7"></span>Audit trails

In het Officeportaal worden op veel plekken audit trails bijgehouden rondom het aanmaken, wijzigen of verwijderen van gegevens. Deze informatie is voor een admin rol binnen het Officeportaal beschikbaar. Bij een audit trail wordt vastgelegd:

- View optie (bij email)
- Datum en tijd
- Omschrijving
- Gebruiker
- Ingelogde gebruiker

### <span id="page-15-8"></span>Formulieren

Binnen het Officeportaal is het mogelijk om eigen digitale formulieren te gebruiken die door de klant moeten worden ingevuld. Formulieren kun je niet zelf aanmaken, maar is een aparte dienstverlening van Brixxs. Naast het ontwerpen van het formulier wordt er tevens per vraag een dashboard gemaakt.

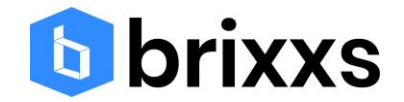

# <span id="page-16-0"></span>Taken manager

De taken manager geeft de mogelijkheid om op verschillende plekken in het Officeportaal automatisch een taak te laten aanmaken. Ook kan een medewerker van kantoor een taak aanmaken. Een taak heeft twee kenmerken:

- Type taak
- Status van de taak

Als het gaat om het type taak, dan kunnen de volgende type taken in het Officeportaal worden gebruikt:

- Contract; in het kader van contract management kunnen taken worden aangemaakt zodat de afronding van het contract bewaakt kan worden
- Dossier; in het projectdossier kan elke checklist item worden voorzien van een taak. Bij het sluiten van de taak wordt ook automatisch de checklist item in het dossier afgesloten
- Verbetersuggesties; via de instellingen kan worden bepaald of er een taak bij elke nieuwe verbetersuggestie moet worden aangemaakt
- Inbox document; via de instellingen kan worden bepaald of er een taak moet worden aangemaakt na de ontvangst van elk inbox document
- Verslag; bij het digitaal vergaderen is het mogelijk om taken aan te maken bij het verslag
- Ontvangen document; het is mogelijk bij elk ontvangen document in het projectdossier een taak te krijgen
- Afhandeling review document; via de instellingen kan worden aangegeven of na elke goedkeuring een taak dient te worden aangemaakt
- Afhandeling getekend document; via de instellingen kan worden aangegeven of na elke digitale ondertekening een taak dient te worden aangemaakt
- Taak klacht; via de instellingen kan worden aangevinkt of er een taak moet worden gemaakt na het ontvangen van een klacht
- Taak voor de klant;
- Taak voor de medewerker;

# <span id="page-16-1"></span>Inbox documenten

In de zijbalk zit de tab Inbox. Met de inbox kunnen documenten van klanten centraal worden ontvangen. Er zijn twee manier om documenten van klanten te ontvangen:

- Via de scan en zend functie binnen de mobiele app
- Via de upload functie van het klantenportaal

De derde manier om documenten van de klant te ontvangen is via een projectdossier. Via de upload van 1 of meerdere documenten als onderdeel van de taak voor de klant worden documenten geupload. Echter komen deze documenten niet in de inbox terecht, maar worden opgeslagen als onderdeel van het projectdossier.

Elk ontvangen documenten kan via de Verwerk en archiveer knop worden afgehandeld en gearchiveerd als onderdeel van het klanten dossier. Een inbox document maakt dus niet standaard onderdeel uit van het klantendossier.

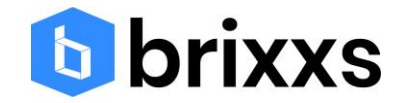

# <span id="page-17-0"></span>Berichten versturen

Via de tab Berichten kun je elke klant een bericht sturen. Een bericht wordt altijd via twee kanalen verstuurd: via email en via een pushbericht. Als iemand dus niet de mobiele app heeft geïnstalleerd, dan kan het bericht toch worden ontvangen. Let op dat een bericht op klantniveau wordt verstuurd. Dus elke portaalgebruiker ontvangt het bericht. Na het lezen van het bericht kun je bevestigen dat je het bericht hebt gelezen. De klant heeft ook de optie om het lezen expliciet te bevestigen. Berichten kunnen ook via de mobiele app worden uitgewisseld. Ook kan er eenvoudig op een bericht worden gereageerd zodat alle berichten bij elkaar blijven. Alle berichten van de klant kunnen worden bekeken via de view pagina van de klant, tab berichten.

# <span id="page-17-1"></span>Document goedkeuren en digitaal ondertekenen

Er zijn video's beschikbaar voor het bekijken hoe een document kan worden goedgekeurd of digitaal kan worden ondertekend.

De status van de goedkeuring of de digitale ondertekening kan worden bekeken over de betreffende tabs in de zijbalk. Voor goedkeuringen kan een herinnering worden verstuurd. Meerdere herinneringen kunnen worden verstuurd door gebruik te maken van de meer actie selectielijst aan de linkerkant van de lijst. Na selectie van de betreffende records kan via de drie puntjes aan de rechterkant alle geselecteerde records een herinnering worden gestuurd. Automatische herinneringen kunnen ook worden uitgevoerd door gebruik te maken van de planning optie bij de instellingen, tab review.

# <span id="page-17-2"></span>Digitaal vergaderen

In de zijbalk zit de tab Digitaal vergaderen. Met deze module kunnen vergaderingen worden gepland en per vergadering kan er een agenda en verslag eenvoudig worden aangemaakt. Bij het verslag kun je tevens taken aanmaken en documenten toevoegen. Bij een digitale vergadering kun je tevens gebruik maken van het videobellen.

# <span id="page-17-3"></span>Videobellen

Hieronder wordt uitgelegd op welke manieren het videobellen in het Officeportaal kan worden gebruikt.

### <span id="page-17-4"></span>Videobellen vanuit de klant

Er zijn voor de klant drie manieren om videobellen te gebruiken:

- 1. Videobellen via de videobellen tegel in de mobiele app nadat de klant heeft geklikt op de Officeportaal tegel in de mobiele app. Dit kan worden gebruikt zonder uitnodiging te hebben ontvangen. Handig als er dus regelmatig videobellen wordt gebruikt.
- 2. de klant een uitnodiging heeft gekregen in de email en klikt op de link vanaf zijn mobiele toestel. Automatisch wordt de mobiele app geopend en het videogesprek wordt gestart
- 3. Videobellen in de browser op laptop of pc nadat de klant een uitnodiging heeft gekregen en de klant op de link in de email heeft geklikt vanaf zijn laptop of pc

### <span id="page-17-5"></span>Videobellen vanuit het kantoor

Voor het kantoor kan het videobellen als volgt worden gebruikt met klanten (of medewerkers):

1. Een eigen videolink maken met medewerkers gaat eenvoudig door achter de link video.cloudapps.services/ een eigen naam te verzinnen. Bijvoorbeeld

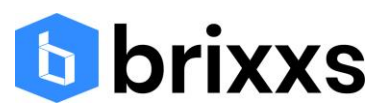

video.cloudapps.services/Jansen. Door het intikken van de url kom je automatisch in een nieuwe videoruimte met de naam Jansen. Als de laatste bezoeker de ruimte verlaat, wordt de videoruimte verwijderd.

- 2. Uitnodiging versturen vanuit een klanten record via een workflow actieknop
- 3. Direct videobellen door op de blauwe knop videobellen te klikken vanuit een klantenrecord of portaalgebruiker record. Vanuit klantenrecord kunnen alle portaalgebruikers deelnemen, vanuit portaalgebruiker record alleen de betreffende portaalgebruiker

Met het videobellen van Brixxs is het mogelijk om overal en op elk apparaat te bellen. Voor het gebruik van videobellen op een mobiel apparaat is het dus nodig dat de deelnemer uw mobiele app heeft gedownload aangezien het videobellen binnen de mobiele app plaatsvindt.

Dit betekent een extra reden om uw mobiele app te downloaden!

### <span id="page-18-0"></span>Instellen van videobellen

Het is van belang dat de portaalgebruiker, de klant, de laatste versie van de mobiele app heeft gedownload aangezien daar het videobellen is opgenomen.

### <span id="page-18-1"></span>Direct videobellen

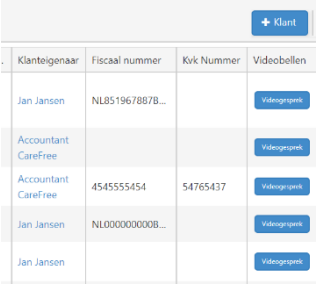

Direct videobellen is mogelijk bij elk klant record via de blauwe knop met de tekst videobellen. Een videogesprek kan worden gestart op klantniveau en op portaalgebruiker niveau. Op klantniveau videobellen betekent dat alle personen die een uitnodiging hebben ontvangen kunnen deelnemen aan het gesprek. Videobellen via de blauwe knop op portaalgebruiker niveau betekent dat alleen de portaalgebruiker het videogesprek met het kantoor voert. De portaalgebruikers kunnen via het klantenportaal of via de mobiele app direct het videobellen starten.

Klanten kunnen dus zonder uitnodiging videobellen door in het Officeportaal op de mobiele app te klikken op de nieuwe videotegel.

### <span id="page-18-2"></span>Videobellen via uitnodiging

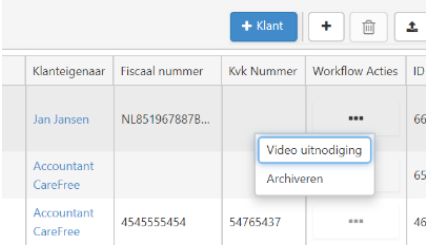

Via de workflow acties knop bij elk klant record kan een video uitnodiging worden gemaakt.

Door datum/tijd en een opmerking te plaatsen wordt er een uitnodiging verstuurd naar het email adres op klantniveau.

Ook bij de portaalgebruiker kan een video uitnodiging worden gemaakt.

### <span id="page-18-3"></span>Videobellen via digitaal vergaderen

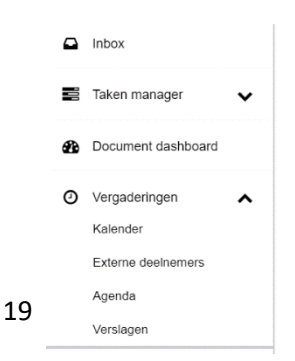

Het is ook mogelijk om bij het digitaal vergaderen een videolink te produceren. Deze link maakt dan onderdeel uit van de vergadering.

Dus naast het videobellen kun je nu digitaal vergaderen gebruiken met de mogelijkheid om agenda's en verslagen te maken.

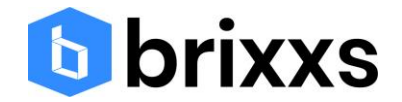

### <span id="page-19-0"></span>Videobellen vanuit de mobiele app

Uw mobiele app is voorzien van de tegel videobellen. De tegel videobellen is zichtbaar nadat op de icon Officeportaal is geklikt linksboven op het Home scherm van de mobiele app. Na klikken op de tegel zijn er twee opties: videobellen op portaalgebruiker niveau en een tegel voor de groep (klant niveau).

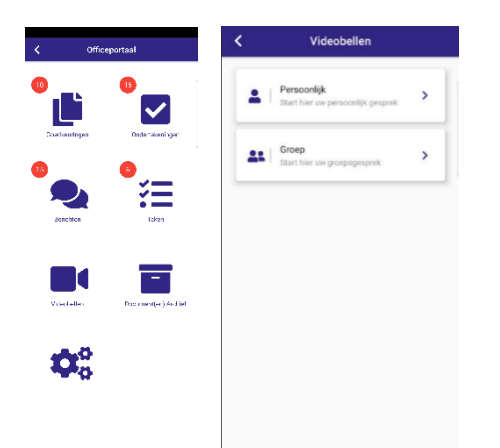

# <span id="page-19-1"></span>Projectdossiers

Het onderdeel project dossiers kan worden gevonden in de zijbalk van het Officeportaal. Na het klikken op de Project dossiers tab verschijnt het dashboard:

Voordat we ingaan op het dashboard wordt hieronder eerst de algemene opzet van het project dossier uitgelegd.

Het project dossier is een verzameling van een aantal onderdelen die gebruikt worden voor het beheersen van de werkzaamheden die gebundeld kunnen worden in een project dossier type. Deze werkzaamheden kunnen betrekking hebben op bijvoorbeeld:

- Het uitvoeren van werkzaamheden voor nieuwe klanten
- Het uitvoeren van het jaarwerk
- Het uitvoeren van controles
- Automatisch maken van een document
- Automatisch versturen van email berichten
- Automatisch maken en versturen van taken voor klanten en medewerkers

Een project dossier van een klant is gebaseerd op een type project dossier. Als voorbeeld is in het Officeportaal een aantal project dossier typen gedefinieerd en deze voorbeelden kunnen worden aangepast of verwijderd. In een project dossier hebben we de volgende onderdelen opgenomen:

- Checklists voor het beheersen van project onderdelen. Deze checklists kun je zelf in het type project dossier opnemen
- Documenten Management om te kunnen werken met documenten en verschillende versies van documenten

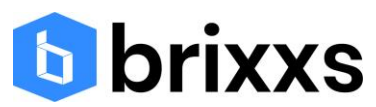

- Document archivering voor het definitief maken van documenten in het dossier. Deze documenten zijn tevens gekoppeld aan de betreffende klant, dus deze documenten zijn onderdeel van het project dossier en het klant dossier
- Audit trail voor het vastleggen van alle gebeurtenissen zoals goedkeuringen, wijzigingen, nieuwe versies enz.
- Project einddatum die in samenhang met de taken manager wordt gebruikt. Elk project dossier kan worden voorzien van een einddatum.
- Taken die in samenhang met een project dossier einddatum onderdeel zijn van het project dossier, maar tevens ook onderdeel zijn van de taken manager binnen het Officeportaal, zodat er altijd een organisatie breed taken management kan worden uitgevoerd
- Commentaar dat meegegeven kan worden in het project dossier. Dit betreft intern commentaar voor het kantoor zodat je zelf en je collega's altijd op de hoogte zijn van eventuele opmerkingen of gewijzigde situaties
- Tijdregistratie zodat declarabele tijd en niet declarabele tijd per project dossier inzichtelijk is
- Upload functie voor de klant zodat elke upload van een document automatisch wordt opgenomen in het project dossier en de status automatisch wordt bijgewerkt. Het is dus niet nodig om documenten via de email te ontvangen

# <span id="page-20-0"></span>Algemene instellingen

Om te starten met project dossiers kunnen een aantal opties beschikbaar worden gemaakt bij het instellingen menu. Onder de tab Home is een tab Instellingen beschikbaar. Als daar op wordt geklikt, dan kunnen de volgende opties worden ingesteld:

- Bij de tab klant kan de optie onderaan de pagina: Tijdregistratie tab zichtbaar worden aangevinkt. Hierdoor is het mogelijk om tijd te registreren
- Bij de tab document kan het versiebeheer op documenten worden ingeschakeld zodat dit ook kan worden gebruikt binnen het projectdossier

# <span id="page-20-1"></span>Inrichting van het project dossier

Om te starten met de project dossiers kun je het beste beginnen met het opzetten van de project dossier typen. Aangezien de huidige 'templates' voorbeelden zijn die worden overschreven, kun je beter je eigen project typen gaan maken.

Klik na het klikken op de tab Project dossiers in de zijbalk op de knop project dossier type en geef het project type een naam. Klik op de tooltip met het vraagteken voor meer informatie bij het veld.

Na het aanmaken verschijnt het project type in de lijst met project typen. Klik op het zojuist aangemaakte project type en je komt op de zogenaamde view pagina:

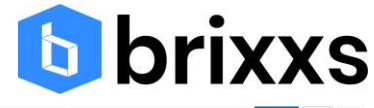

#### Project dossier type: Projectbeheer 2019 Dossiers Project dossier type Info System Info Dossiers Alle open project do.. ▼ ※ C ID Klant  $\uparrow$ Project dossier Nog niet gestart Einddatum project Opgevraagd Definitief Verstuurd Ontvangen Goedaekeurd Concept Aangifte vob Projectbeheer<br>2019 – KvK Aangifte ib Bank  $K/K$ Plandatum 27-03-2020 Plandatum Jaarrekening fase KvK Aangifte vpb  $\blacksquare$ Aangifte ib Bespreekverslag LOR Bank Plandatum Jaarrekening fase LOR Bank  $10<sub>0</sub>$ Plandatum Jaarrekening fase Aangifte vpb  $31 - 01 - 2020$ Bespreekverslag LOR Bank Plandatum Jaarrekening fase KvK Aangifte vpb  $\Box$  $\sim$ -<br>Aangifte ib - Bespreekverslag - LOR - Bank rt Plandatum KyK  $\blacksquare$ van Praag BV Bespreekverslag LOR  $B = 1$ items 1 - 6 van 6

Hier zie je een tab dossiers (bij een nieuw project dossier zijn er nog een klant project dossiers aangemaakt) en een tab project dossier type info. Hier kunnen de project dossier checklist items worden aangemaakt. Je bepaalt dus zelf welke checklist item je belangrijk vindt en in welke volgorde je dit item in het dossier wilt weergeven en wilt afhandelen. De checklist items in het projectdossier worden Brixxs connectoren genoemd, zie hierna in het volgende hoofdstuk.

De definitie van een projectdossier doe je dus in een projectdossier type. De volgende instellingen zijn mogelijk bij het configureren van een projectdossier type:

Jaar: om onderscheid te maken tussen verschillende projectdossier typen kun je optioneel een jaar invullen

Uurtarief type: kies hier het soort tarief indien je tijd wilt registreren

Inschakelen check checklist items; dit is een instellingen die aangevinkt moet staan als je op basis van een volgende de checklist item op basis van de voorgaande checklist items die afgesloten zijn wilt starten.

Aantal dagen project doorlooptijd; hier kun je de doorlooptijd van het projectdossier bepalen vanaf het moment van aanmaken. Op deze manier krijg je automatisch een einddatum voor het projectdossier.

Meerdere klanten verwerken achtergrond; dit is een belangrijke optie om aan te vinken indien er meerdere klanten tegelijk een dossier moeten krijgen. De acties worden pas na 1 minuut gestart zodat je na het aanmaken van een dossier direct weer verder kunt en niet hoeft te wachten tot alle dossiers zijn aangemaakt.

Eigenaren; het is mogelijk om een dossier type te koppelen aan medewerkers van het kantoor. Elke kantoormedewerker kan dus zijn of haar eigen projectdossier typen bekijken en er aan werken. Op de Home pagina onderaan bij het dashboard vind je een handige grafiek met Mijn projectdossiers waarin je kunt doorklikken om er concreet mee aan de slag te gaan.

# <span id="page-21-0"></span>Brixxs connectoren gebruiken in projectdossiers

Het is slim om efficiency en kostenbesparingen te realiseren door naar de gehele keten van de klantreis te kijken en aandacht te hebben voor zowel klantgegevens als klant documenten.

Er zijn vijf belangrijke aandachtspunten bij klant contacten:

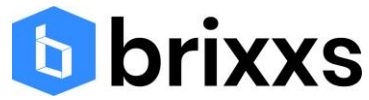

- 1. Alle klant contactmomenten van het kantoor en bijbehorende informatiestromen
- 2. Klant activiteiten die moeten worden uitgevoerd
- 3. Kantoor activiteiten die moeten worden uitgevoerd
- 4. Wisselwerking tussen bovenstaande drie onderdelen
- 5. Bepalen welk medium het meest geschikt is voor de communicatie en bepalen of er sprake kan zijn van een automatische verwerking van de gegevens

Om dit voor je eigen situatie te kunnen doen hebben wij een aantal connectors beschikbaar die in het Officeportaal via eenvoudige configuratie aan elkaar zijn te koppelen zodat een optimale klantgerichtheid en doelmatig ingericht kantoorproces ontstaat.

Een connector kan op twee manieren worden gebruikt:

- 1. Een checklistitem die een connector bevat kan door middel van een actieknop worden gestart door de gebruiker
- 2. Een checklistitem die een connector bevat kan ook automatisch worden verwerkt zonder dat een gebruiker iets hoeft te doen.

Hieronder worden alle mogelijkheden kort beschreven waarbij tevens aandacht wordt besteed aan het handmatig via actieknoppen verwerken van een checklistitem of automatisch.

### <span id="page-22-0"></span>Actieknoppen checklistitem

Elke checklist item in het projectdossier kan beschikken over 1 of meerdere knoppen in het geval de checklist item niet automatisch wordt gestart. Het ligt voor de hand om alleen die knoppen te gebruiken die passen bij de betreffende checklist item. De goedkeuren knop zorgt er voor dat na het klikken de betreffende checklist item wordt afgesloten.

### <span id="page-22-1"></span>Automatisch verwerken checklist items

Voor het automatisch verwerken van checklist items is het nodig om vooraf te bepalen welke portaalgebruiker van toepassing is bij het ontvangen van emails of documenten. De volgende criteria kun je gebruiken voor het bepalen wie een email of document krijgt:

Kies voor portaalgebruikers als alle portaalgebruikers van de klant een email of document moeten krijgen.

Kies voor klant contacten als alle contactpersonen van de klant een email of document moeten krijgen.

### <span id="page-22-2"></span>Taak connector

Zowel medewerkers als klanten kunnen een taak ontvangen. De taakeigenaar is een medewerker van kantoor die verantwoordelijk is voor het tijdig afronden van de taak door de klant.

De taak omschrijving geeft aan waar de taak over gaat. Vooral indien een taak is bedoeld voor een klant is het verstandig om duidelijk aan te geven wat er wordt verlangd.

Bij elke taak moet verplicht een aantal dagen worden opgegeven in relatie tot de vervaldatum. Op deze manier wordt elke taak voorzien van een specifieke vervaldatum. Dat is een datum dat de taak afgerond dient te zijn.

Bij het afsluiten van een taak door een medewerker of een klant kan automatisch de status van de checklist item worden bepaald: ontvangen betekent dat de checklist item nog goedgekeurd dient te

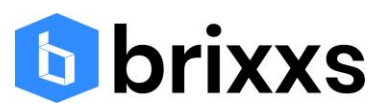

worden door een medewerker van kantoor. Goedgekeurd betekent dat de status bij de afronding van de taak direct automatisch op goedgekeurd wordt gezet zodat de eventuele volgende taak direct kan starten zonder tussenkomst van een kantoorgebruiker.

De optie Maak klant upload lijst geeft de mogelijkheid om bij het aanmaken van een taak voor de klant een documenten lijst te produceren zodat de klant kan zien welke documenten er geupload dienen te worden. Kijk bij het hoofdstuk Bulk document upload om te zien hoe dit onderdeel werkt.

### <span id="page-23-0"></span>Email connector

Met projectdossiers kun je e-mails versturen naar je klanten. Dat kan door op een actieknop te drukken van de checklist item of je laat automatisch een email versturen als de checklist item kan starten omdat bijvoorbeeld de voorgaande checklist items zijn afgerond. In het Officeportaal heb je onder de Home tab een onderdeel e-mail templates zitten waar je alle email templates kunt beheren. E-mail templates kunnen ook gebruik maken van klant- en contactgegevens, zie over de werking van de tokens.

Het is mogelijk om een bijlage mee te sturen. Ook bijlagen kunnen worden beheerd vanuit de Home tab, tab Toevoegen bijlage PDF.

De optie Verstuur email template automatisch geeft aan dat op basis van criteria de e-mail automatisch verstuurd wordt:

- 1. Als er 1 portaalgebruiker of contactpersoon is, dan wordt deze portaalgebruiker of contactpersoon geselecteerd
- 2. als er meer dan 1 portaalgebruiker of contactpersoon is, dan wordt de hoofdcontact portaalgebruiker of contactpersoon geselecteerd
- 3. Als er meer dan 1 portaalgebruiker of contactpersoon is, zonder een hoofdcontact, dan worden alle portaalgebruikers of contactpersonen geselecteerd
- 4. Als er geen portaalgebruikers of contactpersonen zijn dan wordt het verzenden van de email niet uitgevoerd

### <span id="page-23-1"></span>Document connector

Met deze connector kun je bij de checklist item handmatig een PDF uploaden. Ook wordt de archieflabel en documentsoort veld gebruikt bij andere document connectoren zodat vooraf bekend is welke archieflabel en documentsoort gebruikt moeten worden

### <span id="page-23-2"></span>Document template connector

De header en footer mogelijkheid biedt de mogelijk om verschillende logo's te gebruiken. Dus bij elk document template kan een specifiek logo worden gekozen. De optie Verstuur document automatisch geeft aan dat op basis van criteria de e-mail automatisch verstuurd wordt:

- 1. Als er 1 portaalgebruiker of contactpersoon is, dan wordt deze portaalgebruiker of contactpersoon geselecteerd
- 2. als er meer dan 1 portaalgebruiker of contactpersoon is, dan wordt de hoofdcontact portaalgebruiker of contactpersoon geselecteerd
- 3. Als er meer dan 1 portaalgebruiker of contactpersoon is, zonder een hoofdcontact, dan worden alle portaalgebruikers of contactpersonen geselecteerd
- 4. Als er geen portaalgebruikers of contactpersonen zijn dan wordt het verzenden van de email niet uitgevoerd

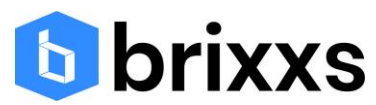

Als de gebruiker een document heeft goedgekeurd, dan kan met de checkbox Zet checklist item op goedgekeurd, de checklist item automatisch worden goedgekeurd zodat automatisch naar de volgende checklist item kan worden gegaan.

### <span id="page-24-0"></span>Push connector

Met deze connector kun je een pushbericht versturen op klantniveau. Je kunt vooraf een bericht opgeven, maar het is ook mogelijk om de tekst aan te passen als de checklist item op 'Je kunt starten' staat. Indien het pushbericht automatisch verstuurd moet worden na afronding van de voorgaande checklist items, dan moet de checkbox verstuur pushbericht automatisch worden aangevinkt.

### <span id="page-24-1"></span>Bellen

Het is mogelijk om een bel checklist item te maken die je kunt gebruiken voor een (verplichte) belactie. Het telefoonnummer van de klant en de contactpersonen wordt na het klikken op de knop direct weergegeven. Eventueel kan een commentaar worden vastgelegd. Na het goedkeuren wordt de checklist item afgesloten.

### <span id="page-24-2"></span>Maak verslag

De optie verslag maakt het mogelijk om van een verslaglegging automatisch een PDF document te maken. Indien er na het opslaan van het verslag een wijziging wordt aangebracht in de tekst, dan zal er een nieuwe PDF worden gemaakt en de voorgaande PDF zal worden opgeslagen bij de document historie. Deze document historie is een tab op de viewpagina van de checklist item.

### <span id="page-24-3"></span>Start videobellen

De optie start videobellen is niet alleen handig om videobellen structureel een plek te geven in het proces en direct het videobellen te starten door op de knop te klikken, maar je kunt er ook direct een uitnodiging maken.

### <span id="page-24-4"></span>Start nieuw projectdossier

Om niet een heel lang proces van checklist items te maken is het verstandig om specifieke onderdelen te bundelen in een projectdossier en eventuele vervolgstappen in een ander projectdossier type te stoppen. Op deze manier kan ook een specifiek projectdossier gekoppeld worden aan een aantal gebruikers zodat duidelijk is wie verantwoordelijk is voor een (deel)proces.

### <span id="page-24-5"></span>Selecteer checklist items die afgerond moeten zijn

Hier kun je bepalen welke checklist items afgerond moeten zijn voordat de betreffende checklist item op de status 'Je kunt starten' kan komen. Deze controle werkt alleen als de optie … bij het projectdossier type is aangevinkt.

# <span id="page-24-6"></span>Maken van klant project dossiers

Om een project dossier voor de klant te maken klik je op de knop Maak Dossier, checklist items en taken.

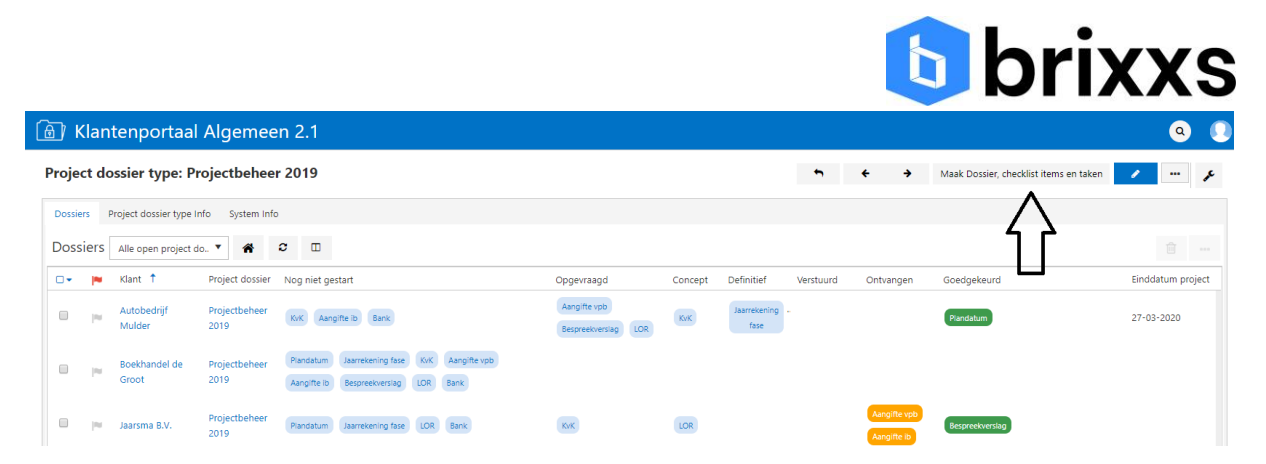

Selecteer 1 of meerdere klanten en geef een einddatum op voor het project dossier. Houdt er dus rekening mee dat elk geselecteerde klant dus na het aanmaken wordt voorzien van dezelfde project dossier einddatum. De project dossier einddatum kun je, indien nodig, na aanmaken van het project dossier van een klant per klant wijzigen.

# <span id="page-25-0"></span>Project dossiers gebruiken

Nu een project dossier van de klant is aangemaakt, kun je vanuit een gekozen project dossier type alle aangemaakt project dossier inzien. Na het aanmaken zie je dat alle checklist items als blauwe icons zich bevinden in de kolom Nog niet gestart.

Gedurende het uitvoeren van werkzaamheden zal er een verschuiving van checklist items plaatsvinden van links naar rechts. Het is immers de bedoeling dat documenten worden geupload, dat goedkeuringen worden uitgevoerd en uiteindelijk de expliciete goedkeuring van elk checklist item plaatsvindt, inclusief dat en tijd en door wie dit is uitgevoerd.

Als op een klant project dossier wordt geklikt, dan verschijnt een overzicht van het project dossier met op de pagina een aantal tabs:

- Project dossier info; hier is de project dossier informatie weergegeven inclusief de checklist items en de project dossier eigenaar
- Documenten; een overzicht van definitieve documenten
- Project dossier commentaar; intern commentaar dat is ingegeven door medewerkers op kantoor
- Tijdregistratie; vanaf hier kunnen nieuwe tijdregistraties worden aangemaakt
- Taken en planning; een overzicht van de automatisch (via de instellingen van het project dossier type of handmatig) toegevoegde taken met bijbehorende vervaldata

Als naar beneden wordt gegaan bij een project dossier info tab, dan zie je dat de checklist items onder elkaar staan in de eerder opgegeven volgorde. De status geeft twee mogelijkheden weer: Nog niet afgerond (geel) en afgerond (groen). Een checklist items kan alleen maar op groen komen als er door een accountant een expliciete goedkeuring is gegeven.

Aan de rechterkant is een kolom acties zichtbaar:

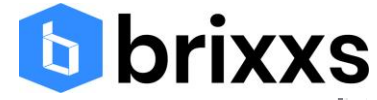

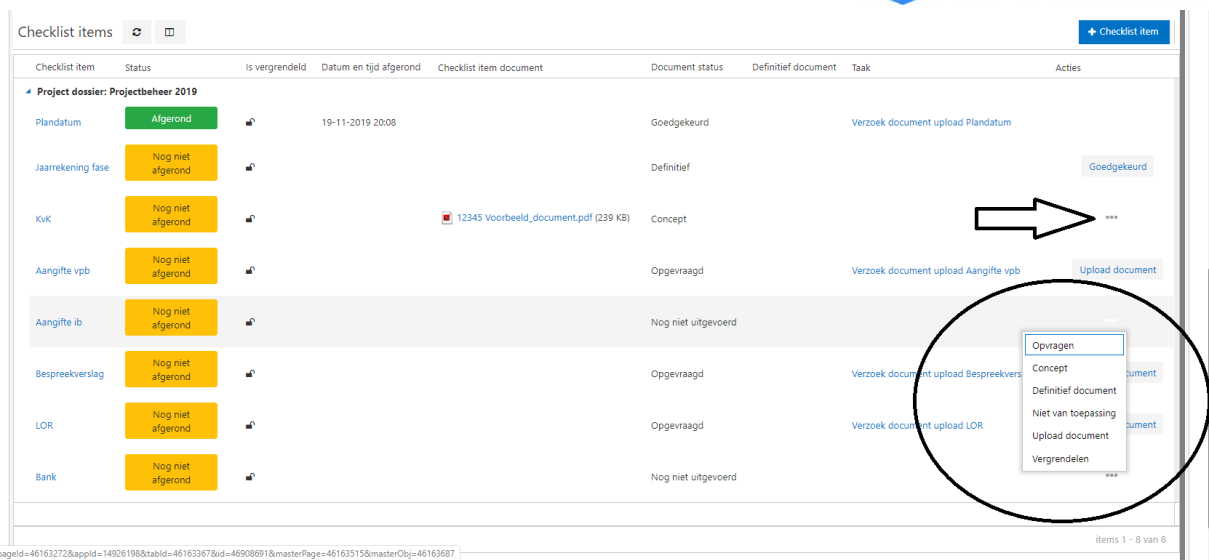

Na het klikken op de drie puntjes bij de Acties kolom verschijnen een aantal opties:

- Opvragen
- Concept
- Definitief document
- Niet van toepassing
- Upload document
- Vergrendelen
- Goedkeuren (alleen zichtbaar als bepaalde voorgaande acties zijn uitgevoerd)

### <span id="page-26-0"></span>Opvragen

Door te klikken op opvragen kan een taak voor een klant van het kantoor worden aangemaakt inclusief de vervaldatum van de taak en eventueel commentaar dat meegegeven moet worden. De klant krijgt een email notificatie en kan in het klanten portaal vanuit deze taak een document uploaden. Na de upload van het document door de klant wordt de status van de checklist item automatisch bijgewerkt. Let op dat een taak op klant niveau wordt aangemaakt en niet op Officeportaal gebruiker.

### <span id="page-26-1"></span>Concept

Het is mogelijk om een concept document te uploaden zodat bij het betreffende checklist item informatie kan worden verzameld en gewerkt kan worden, eventueel via versiebeheer, aan nieuwe documenten.

### <span id="page-26-2"></span>Definitief document

Een document kan een definitieve status krijgen. Dat betekent dat een eventueel eerder geupload document in de kolom Checklist item document een definitieve status krijgt of er kan een nieuw document worden geupload. Nadat een document definitief is gemaakt, is het mogelijk om het document te laten goedkeuren door de klant of om een digitaal ondertekenen verzoek te starten.

Om dit proces zo weinig mogelijk handelingen te laten zijn, hebben we na het klikken op de knop Definitief document een aantal opties weergegeven, zie hieronder.

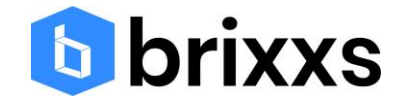

### **Bank: Definitief document**

Document informatie

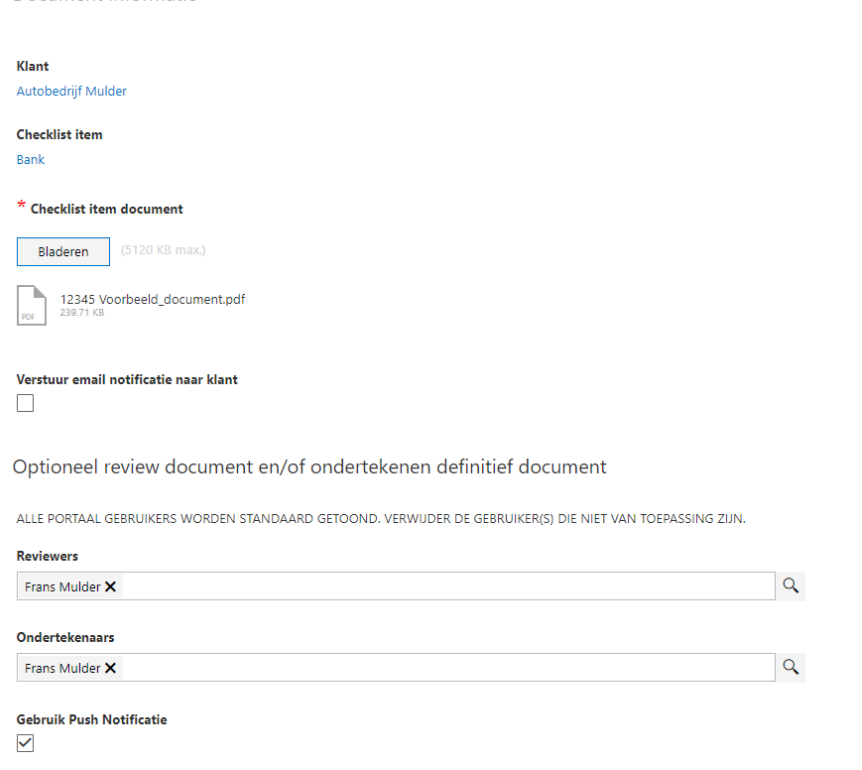

De reviewers en ondertekenaars zijn alvast ingevuld. Indien het niet nodig is om goed te keuren of om digitaal te ondertekenen, dan kan door het klikken op het kruisje de personen worden verwijderd uit de lijst.

### <span id="page-27-0"></span>Niet van toepassing

Indien het checklist item niet van toepassing is, voor deze specifieke klant, dan kan de checklist item een Niet van toepassing status krijgen. Het is wel nodig om expliciet goed te keuren zodat de checklist item een afgeronde status krijgt en dat we bij deze goedkeuring de datum en tijd vastleggen

### <span id="page-27-1"></span>Upload document

Het is mogelijk om nieuwe documenten te uploaden. Het document verschijnt in de kolom Checklist item document, zie hieronder, en indien nieuwe versies van documenten is ingeschakeld, wordt een eventueel bestaand document in de kolom checklist item automatisch opgenomen in de document historie. Deze document historie kan worden bekeken nadat op de link is geklikt van de checklist item (kolom checklist item aan de linker kant).

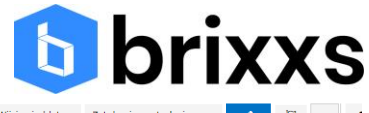

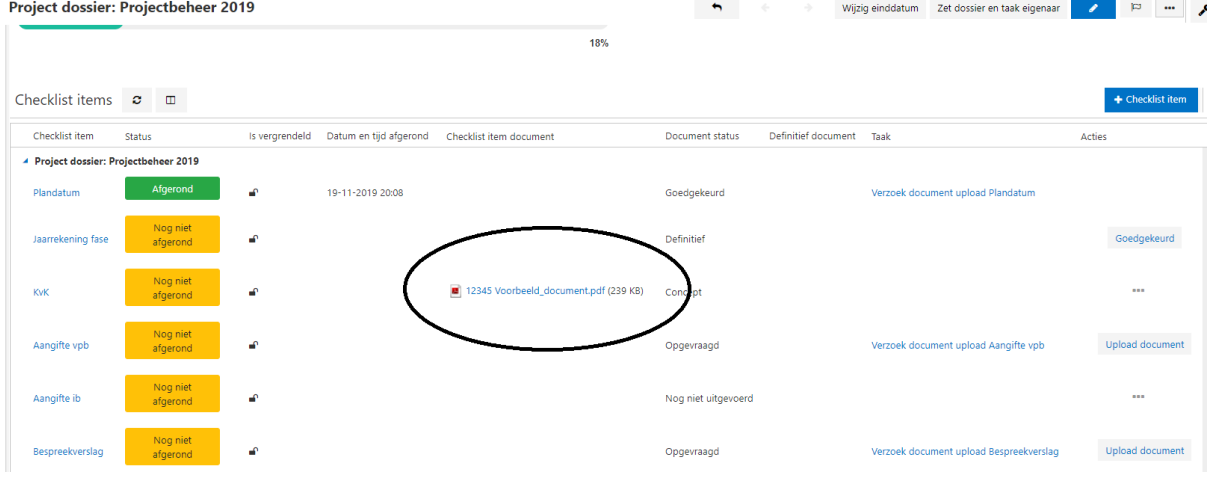

### <span id="page-28-0"></span>Nieuwe versie document

Als een upload van een document heeft plaatsgevonden, dan is deze optie beschikbaar in het acties menu

### <span id="page-28-1"></span>Vergrendelen

Elke checklist item record kan worden vergrendeld. Dat betekent dat er geen wijzigingen kunnen worden aangebracht of opties in het actie menu kunnen worden geselecteerd. Door te klikken op de Ontgrendelen knop wordt het vergrendelen ongedaan gemaakt.

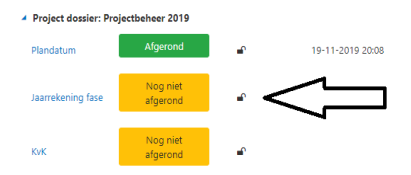

### <span id="page-28-2"></span>Goedkeuren

Om de audit trail correct te laten verlopen en de dossier controle goed uit te kunnen voeren, is het noodzakelijk om voor elke checklist item een expliciete goedkeuring te vragen. Hierdoor wordt een checklist item afgerond (krijgt een groene label) en wordt de datum en tijd van goedkeuring vastgelegd

# <span id="page-28-3"></span>Dashboard

Het is mogelijk om vanuit elk project dossier type een overzicht te zien van alle checklist item van alle klanten, zie hieronder. Elke checklist item is klikbaar, dus door te klikken krijg je meer detail informatie. De kolom project dossier geeft de mogelijkheid om alle informatie van het project dossier in te zien.

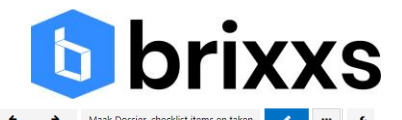

### Project dossier type: Projectbeheer 2019

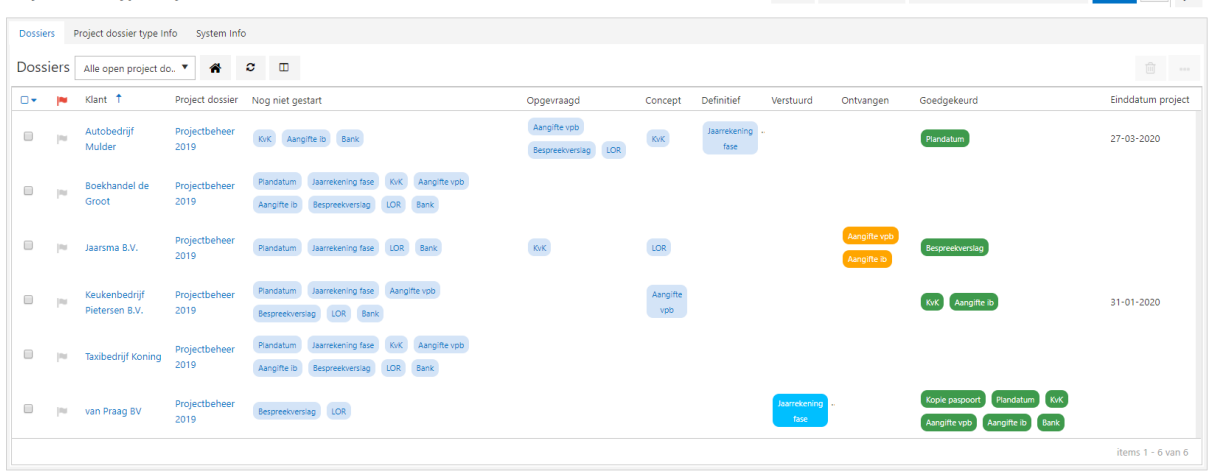

Elk project dossier heeft een voortgangsbalk voor gesloten checklist items, gesloten taken en bestede tijd.

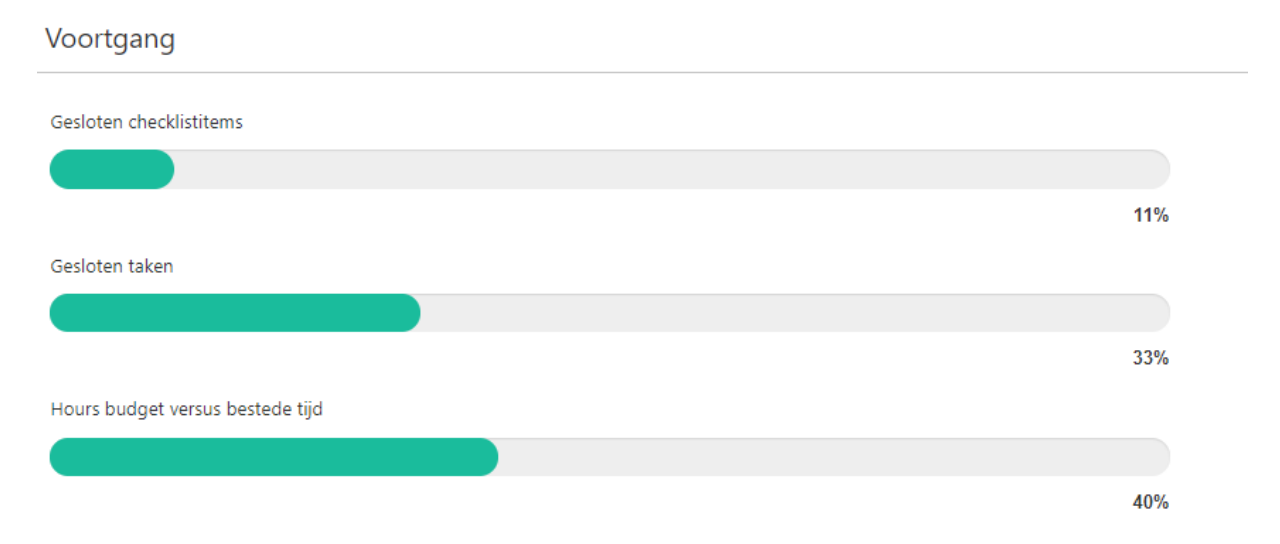

Na het klikken op de tab Project dossiers in de zijbalk is een dashboard te zien. De vier kaarten geven informatie over alle project dossiers. Onder de project dossier typen staan een paar dashboard. Sommige dashboard hebben een keuzelijst, zie hieronder.

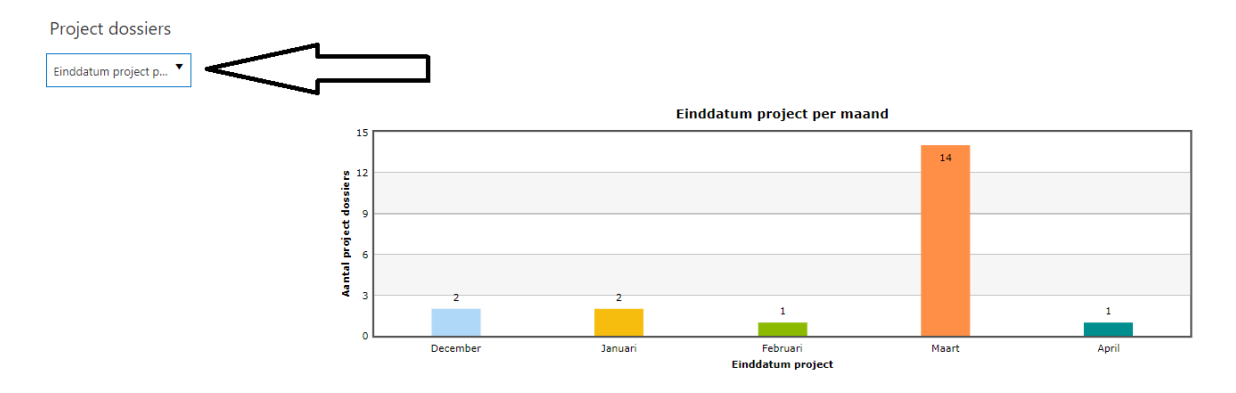

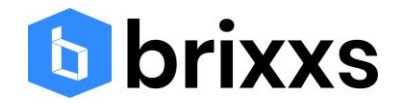

# <span id="page-30-0"></span>Projectdossier Bulk document upload

Klanten kunnen in de situatie van een nieuwe klant of aangifte documenten in bulk aanleveren bij het kantoor. Omdat dit niet efficiënt werkt met een mobiele app, zal deze functionaliteit alleen beschikbaar zijn vanuit een projectdossier via de web portaal en niet vanuit de mobiele app.

De eerste stap is bepalen per klant of er vooraf een voor gedefinieerde lijst met documenten dient te worden gehanteerd bij het uploaden van documenten door de klant. Het is ook mogelijk om een lege upload lijst te gebruiken zodat de klant zelf kan bepalen welke documenten moeten worden opgestuurd. Elk document dat wordt vastgelegd, kan al worden voorzien van een archieflabel, jaar en periode. Dat is handig op het moment dat de ontvangen documenten van de klant zijn geupload er de documenten daardoor direct onderdeel kunnen worden van het documenten archief met de juite meta gegevens. De lijst sjabloon kun je vinden of aanmaken bij de upload tab van de klant, zie hieronder.

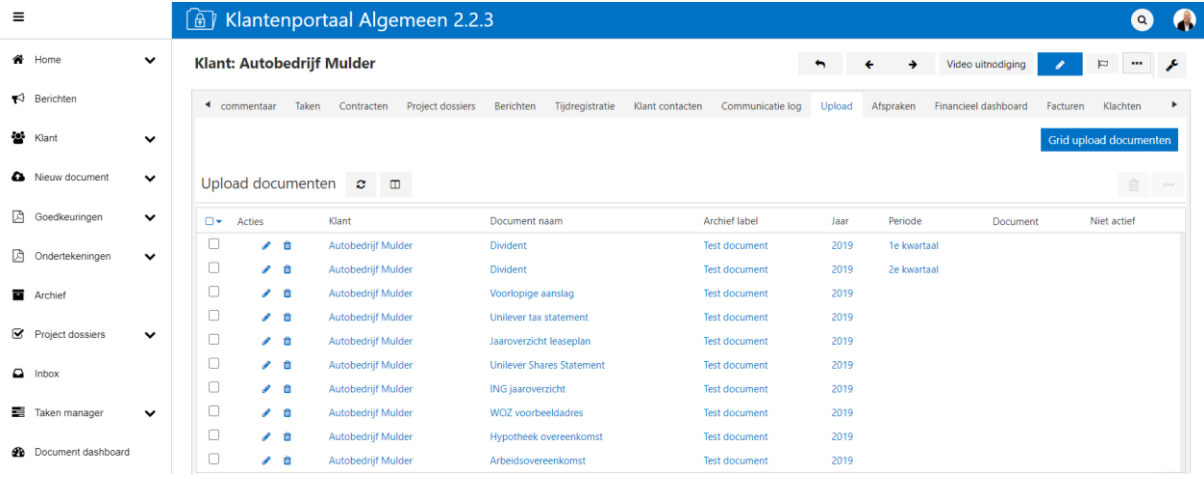

Er moet een projectdossier worden gemaakt waarin een taak voor de klant is gedefinieerd en de checkbox Maak klant upload lijst dient te worden aangevinkt in het geval de sjabloon bij de klant dient te worden toegevoegd bij de taak.

Als de klant naar de taak gaat, dan kan bij het afhandelen van de taak op de knop worden gedrukt voor meerdere documenten, zie hieronder.

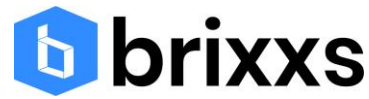

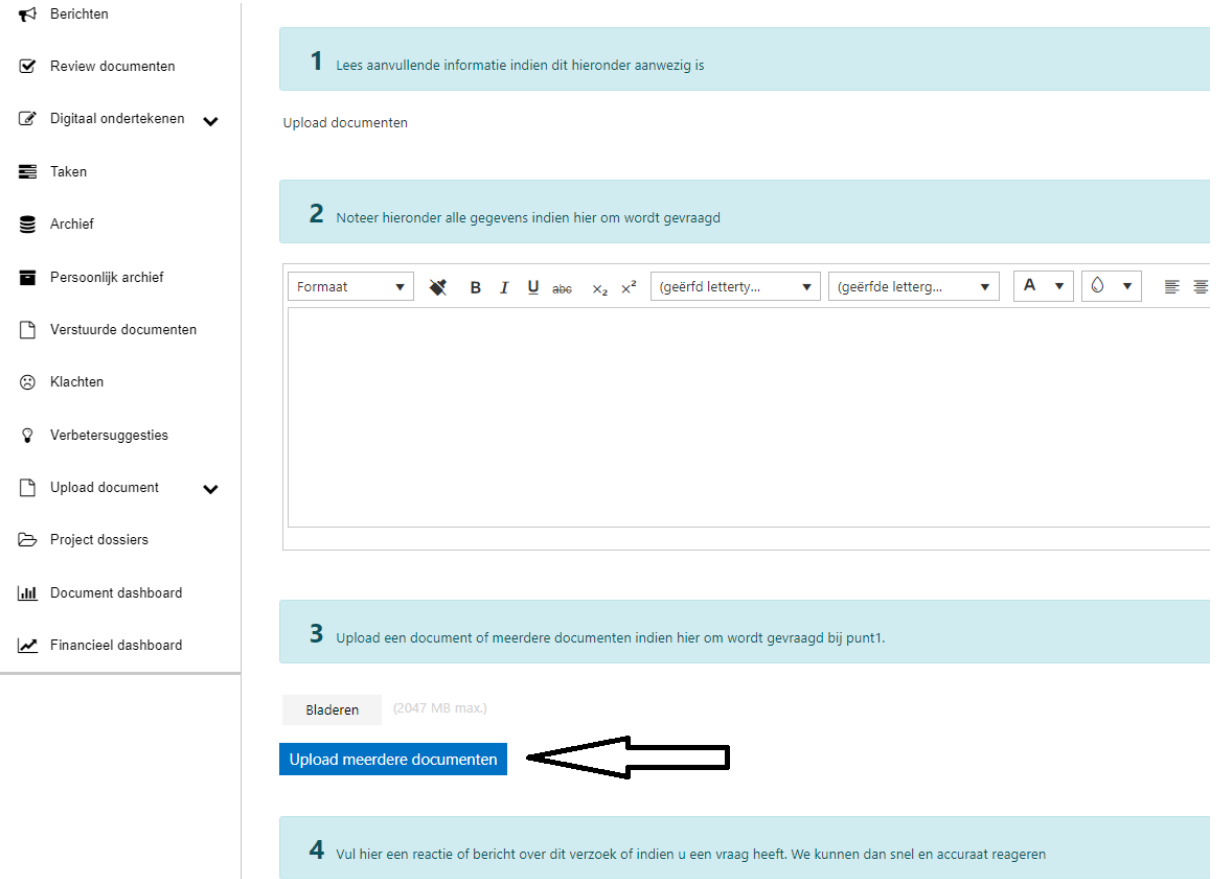

Als op de knop is geklikt van meerdere documenten, dan komt de klant in een lijst waar eventueel de documenten staan vanuit de sjabloon of er is een lege lijst waar de klant zelf de documenten kan uploaden. De klant kan via drag en drop een document uploaden door het document op de bladeren knop te laten 'vallen'. De klant kan ook zelf een document toevoegen door een document te uploaden en een naam mee te geven.

# <span id="page-31-0"></span>Projectdossier Nieuwe portaalgebruiker

### <span id="page-31-1"></span>Inleiding

De aanpak is bedoeld om je klant optimaal te informeren over het gebruik van jouw mobiele app en klanten portaal. In de praktijk is er vaak geen tijd om uitgebreid met de klant persoonlijk te communiceren over de wijze waarop de mobiele app werkt.

Met behulp van de projectdossier module binnen het Officeportaal wordt een automatisch proces gestart waarbij het kantoor zelf niets hoeft te doen. Het projectdossier aan de klant koppelen en klaar!

In dit document wordt de aanpak voor het kantoor stapsgewijs beschreven.

### <span id="page-31-2"></span>Overzicht van de aanpak

Hieronder is elke stap weergegeven die de klant automatisch zal doorlopen na de start van het projectdossier. Elk blokje zal in de volgende paragrafen in detail worden toegelicht.

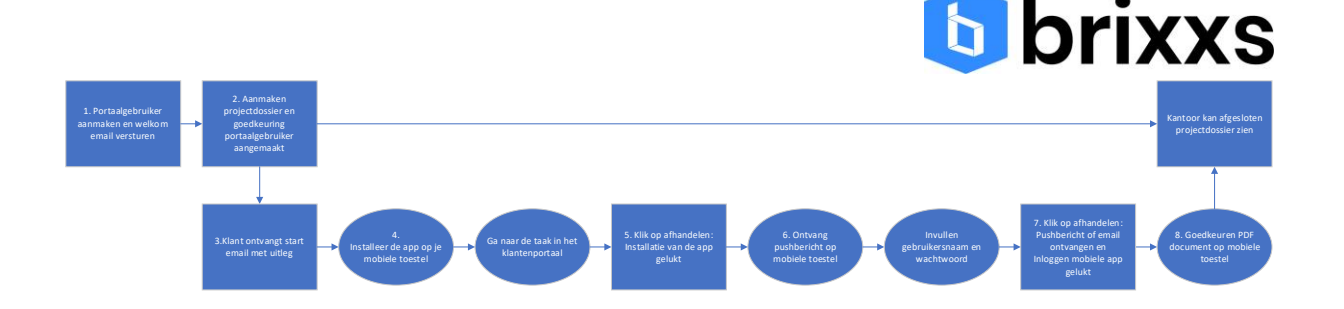

### <span id="page-32-0"></span>Voorbereiding

Voordat je gebruik kunt maken van het nieuwe portaalgebruiker projectdossier, moet je een paar dingen controleren.

Onder Home tref je het onderdeel e-mail templates aan. Hierbij staat de e-mail met de naam Start email. Er is een mogelijk om de start email voor de klant aan te passen. Er kan een eigen persoonlijke boodschap toegevoegd worden en je kunt afzender gegevens opgeven of een telefoonnummer voor ondersteuning toevoegen.

Als uitgangspunt voor het starten van het hierboven weergegeven proces is het bestaan van een klant record. Zonder klant record kan er namelijk geen portaalgebruiker worden aangemaakt.

### <span id="page-32-1"></span>1.Portaalgebruiker aanmaken en welkom email versturen

Als uitgangspunt voor het starten van het hierboven weergegeven proces is het bestaan van een klant record. Zonder klant record kan er namelijk geen portaalgebruiker worden aangemaakt.

Nadat een portaalgebruiker is aangemaakt zal de klant automatisch een uitnodiging ontvangen van jouw kantoor om in te loggen in het klantenportaal. Na het inloggen in het klantenportaal kan de klant starten met het gereed maken van de mobiele app.

### <span id="page-32-2"></span>2. Aanmaken projectdossier

Ga naar het onderdeel projectdossiers en klik op het projectdossier type Aanmaken nieuwe gebruiker. Je kunt nu een of meerdere klanten selecteren. Gebruik eventueel het veld relatiegroepen om bepaalde klant selecties te kunnen maken.

Nadat de gewenste klanten zijn geselecteerd en na het klikken op de opslaan knop ontstaat er voor elke klant een projectdossier.

### <span id="page-32-3"></span>Portaalgebruiker aangemaakt

De eerste stap is dat je als kantoormedewerker de eerste checklist item gaat goedkeuren: heb je een portaalgebruiker aangemaakt? Zo ja, dan wordt automatisch deze checklist item afgesloten en wordt er automatisch de start email verstuurd.

### <span id="page-32-4"></span>3. Start email verstuurd

In de start email staat automatisch de link naar de mobiele app. Nadat de installatie van de mobiele app is voltooid kan de klant

### <span id="page-32-5"></span>4. Installatie app door de klant

Via de link in de email (die automatisch staat ingesteld op jouw eigen mobiele app) kan de klant de mobiele app eenvoudig installeren. De link bepaalt zelf welk toestel de klant heeft (IOS of Android).

### <span id="page-32-6"></span>5. Afhandelen taak door de klant

Door de klant een taak te geven kun je er voor zorgen dat de klant weet hoe dit moet. Dat betekent dat je in de toekomst alle benodigde informatie van de klant via taken kunt opvragen en niet meer

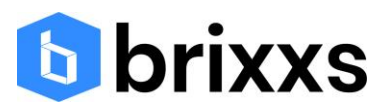

via email. Hiermee worden richting de klant minder emails verstuurd en er is meer controle over de benodigde klant informatie. Om dit te oefenen vragen we na de installatie van de app een taak goed te keuren via het klantenportaal.

### <span id="page-33-0"></span>6. Testen pushbericht

Na het klikken op Afhandelen taak ontvangt de klant automatisch een pushbericht. Hiermee kan worden beoordeeld of de klant de push heeft aanstaan op zijn mobiele toestel.

Nadat de klant op het pushbericht heeft geklikt, wordt gevraagd een gebruikersnaam en wachtwoord in te stellen binnen de mobiele app. Dat hoeft eenmalig omdat de gebruikersnaam en het wachtwoord blijven staan in het scherm bij een volgende inlogpoging.

### <span id="page-33-1"></span>7. Afhandelen taak

Door nog een taak te sturen kunnen we bepalen of het pushbericht goed is ontvangen en of het inloggen in de mobiele app succesvol is verlopen.

### <span id="page-33-2"></span>8. Goedkeuren van een PDF document

Na het afhandelen van de taak door de klant verschijnt automatisch een goedkeuringsverzoek voor een PDF document. Via het pushbericht kan de klant direct het document goedkeuren. Dit zorgt er voor dat bij een volgend 'echt' goedkeuringsverzoek er geen onduidelijkheden ontstaan. Na de goedkeuring zal het dossier automatisch worden gesloten. Op deze manier is eenvoudig zichtbaar welke klant wel of niet het proces succesvol heeft doorlopen.

# <span id="page-33-3"></span>Gebruik van support tickets en video's

Op de Brixxs website is een onderdeel video's waar een aantal video's zijn weergegeven die kunnen helpen bij het inrichten en het gebruik van het Officeportaal.

### <https://www.brixxs.com/producten/officeportaal/help/>

Op het moment dat je vragen hebt of bepaalde problemen, dan is het goed om een ticket aan te maken binnen het ticketsysteem van Brixxs Mobile solutions. Indien je nog niet beschikt over een inlogcode voor het ticketsysteem, dan kun je dit aanvragen door ons een email te sturen of even te bellen. Wij reageren altijd binnen 24 uur.

# <span id="page-33-4"></span>Document tokens

### <span id="page-33-5"></span>Inleiding

Dit document geeft inzicht in de mogelijkheden die Brixxs Mobile Solutions biedt op het gebied van document templates. Het doel van de document templates is het versneld kunnen aanmaken van PDF documenten door automatisch gebruik van klant- en contactgegevens in het Officeportaal. Na het automatisch aanmaken van de PDF kan het document direct het goedkeuringsproces of digitaal ondertekenen proces worden ingestuurd.

### <span id="page-33-6"></span>Soorten document templates

Er zijn drie soorten document templates:

• Onder de tab klanten heb je contract templates voor het aanmaken van contract PDF documenten. Deze contracten kunnen als basis worden gebruikt voor bijvoorbeeld de facturatie van abonnementen

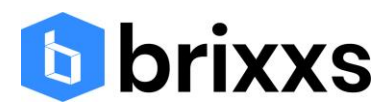

- Onder de tab klanten heb je document templates voor het aanmaken van PDF documenten die vervolgens het goedkeuringsproces of digitaal ondertekenen proces kunnen worden ingestuurd
- Onder de tab projectdossiers heb je bij elke checklist item template de mogelijkheid om een email template te gebruiken zodat er automatisch of handmatig gestandaardiseerde email berichten kunnen worden verstuurd binnen het projectdossier

### <span id="page-34-0"></span>Tokens

Elke template kan worden gevuld met zogenaamde tokens. Dit zijn coderingen waarmee bepaalde klant of contactgegevens kunnen worden opgehaald bij het aanmaken van de PDF. De volgende codes kunnen worden gebruikt:

### <span id="page-34-1"></span>Contactpersoon klant

<span id="page-34-2"></span>#persoon1# #voornaam1# #achternaam1# (tussenvoegsel en achternaam) #email1# #telefoon1# #geboortedatum1# #initialen1# Op basis van de keuzelijst Geslacht (Man of Vrouw): #aanroep1# (heer of mevrouw) #deaanroep1# (de heer of mevrouw) #aanroepkort1# (dhr. of mevr.) Klant #klantpostadres# #klantpostcode# #klantplaats# #klantkvknummer# #klantnaam# #klantemail# #klantnummer# #klantdebiteurnummer# #klantfiscaalnummer# #vrijveld1# #vrijveld2#

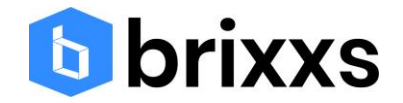

### #klanttelefoonnummer#

<span id="page-35-0"></span>Uw kantoor

#uwbedrijfsnaam#

#uwemail

#uwadres#

#uwplaats#

#uwhuisnummer#"

#uwpostcode#

### <span id="page-35-1"></span>Contract

#ingangsdatumcontract# #einddatumcontract# #contractnummer# #contractbedrag# #kortingbedrag# #totaalcontractbedrag#

<span id="page-35-2"></span>Overige #datumvandaag#

### <span id="page-35-3"></span>Inspringen voorbeeld

Je kunt in de tekst editor een document maken. Dit document wordt vervolgens omgezet naar een PDF document. Om het inspringen van tekst eenvoudig te maken hebben we hieronder een voorbeeld gegeven dat in de editor kan worden geplakt nadat op de onderstaande icon is geklikt:

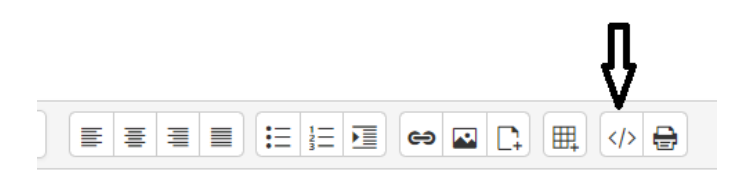

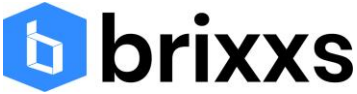

```
<p><strong>Voorbeelddocument met inspringen</strong></p>
<p>#klantnaam#/#aanroepkort1# #voorletters1# #achternaam1#</p>
<p>Carefree<br />
T.a.v. Klaas de Vries<br />
Postbus 1<br />
1234 AB Amsterdam</p>
<p>Betreft: hier staat het onderwerp</p>
<p>Amsterdam, #datumvandaag#</p>
<p>Geachte heer de Vries, </p>
<p>Hier komt de alinea tekst</p>
\langle u1 \rangle<li style="margin-left:1em;">bullet 1 tekst met marge 1</li>
<li style="margin-left:1em;">bullet 2 tekst met marge 1</li>
    zul s
         <li style="margin-left:3em;list-style-type:circle;">tekst bullet 1 met marge 3</li>
        <li style="margin-left:3em;list-style-type:circle;">tekst bullet 2 met marge 3</li><br><li style="margin-left:3em;list-style-type:circle;">tekst bullet 2 met marge 3</li><br><li style="margin-left:3em;list-style-type:circle;">te
    \langle/ul>
<li style="margin-left:1em;list-style-type:circle;">tekst bullet 1 met marge 1</li>
<li style="margin-left:1em;list-style-type:circle;">tekst bullet 2 met marge 1</li>
    ku1>
         <li style="margin-left:3em;list-style-type:circle;">tekst 1 met marge 3</li>
         \langleul>
             <li style="margin-left:5em;list-style-type:square;">tekst 1 met marge 5</li>
             <li style="margin-left:5em;list-style-type:square;">tekst 2 met marge 5</li>
             <li style="margin-left:5em;list-style-type:square;">tekst 3 met marge 5</li>
             <li style="margin-left:5em;list-style-type:square;">tekst 4 met marge 5</li>
                  \langleol>
                      <li style="margin-left:7em;">tekst 1 met marge 7</li>
                      <li style="margin-left:7em;">tekst 2 met marge 7</li>
                      <li style="margin-left:7em;">tekst 3 met marge 7</li>
                      <li style="margin-left:7em;">tekst 4 met marge 7</li>
                  \langle/ol>
         \langle/u1>
         <li style="margin-left:3em;list-style-type:circle;">tekst 2 met marge 3</li>
         <li style="margin-left:3em;list-style-type:circle;">tekst 3 met marge 3</li>
    \langle/ul>
\langle/ul>
<p>Afsluitende tekst</p>
<p>Met vriendelijke groet,</p>
<p>#klantnaam# / #voorletters1# #achternaam1#</p>
<p>Handtekening middels bijgevoegde akte</p>
```
### Dit is het script dat gekopieerd kan worden:

*<p><strong>Voorbeelddocument met inspringen</strong></p> <p>#klantnaam#/#aanroepkort1# #voorletters1# #achternaam1#</p> <p>Carefree<br /> T.a.v. Klaas de Vries<br /> Postbus 1<br /> 1234 AB Amsterdam</p> <p>Betreft: hier staat het onderwerp</p> <p>Amsterdam, #datumvandaag#</p> <p>Geachte heer de Vries,</p> <p>Hier komt de alinea tekst</p>*

*<ul>*

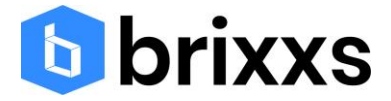

*<li style="margin-left:1em;">bullet 1 tekst met marge 1</li> <li style="margin-left:1em;">bullet 2 tekst met marge 1</li> <ul>*

*<li style="margin-left:3em;list-style-type:circle;">tekst bullet 1 met marge 3</li> <li style="margin-left:3em;list-style-type:circle;">tekst bullet 2 met marge 3</li> <li style="margin-left:3em;list-style-type:circle;">tekst bullet 3 met marge 3</li> <li style="margin-left:3em;list-style-type:circle;">tekst bullet 4 met marge 3</li> </ul>*

*</ul>*

*<ul>*

*<li style="margin-left:1em;list-style-type:circle;">tekst bullet 1 met marge 1</li> <li style="margin-left:1em;list-style-type:circle;">tekst bullet 2 met marge 1</li> <ul>*

*<li style="margin-left:3em;list-style-type:circle;">tekst 1 met marge 3</li> <ul>*

*<li style="margin-left:5em;list-style-type:circle;">tekst 1 met marge 5</li> <li style="margin-left:5em;list-style-type:circle;">tekst 2 met marge 5</li> <li style="margin-left:5em;list-style-type:circle;">tekst 3 met marge 5</li> <li style="margin-left:5em;list-style-type:circle;">tekst 4 met marge 5</li> </ul> <li style="margin-left:3em;list-style-type:circle;">tekst 2 met marge 3</li> <li style="margin-left:3em;list-style-type:circle;">tekst 3 met marge 3</li> </ul> </ul> <p>Afsluitende tekst</p> <p>Met vriendelijke groet,</p> <p>#klantnaam# / #voorletters1# #achternaam1#</p>*

*<p>Handtekening middels bijgevoegde akte</p>*

De PDF zal er dan als volgt uit zien ten aanzien van het inspringen:

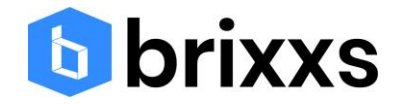

- bullet 1 tekst met marge 1
- bullet 2 tekst met marge 1
	- o tekst bullet 1 met marge 3
	- o tekst bullet 2 met marge 3
	- o tekst bullet 3 met marge 3
	- o tekst bullet 4 met marge 3
- o tekst bullet 1 met marge 1
- o tekst bullet 2 met marge 1
	- o tekst 1 met marge 3
		- tekst 1 met marge 5
		- tekst 2 met marge 5
		- tekst 3 met marge 5
		- tekst 4 met marge 5
			- 1. tekst 1 met marge 7
			- 2. tekst 2 met marge 7
			- 3. tekst 3 met marge 7
			- 4. tekst 4 met marge 7
	- o tekst 2 met marge 3
	- o tekst 3 met marge 3

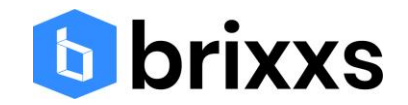

### <span id="page-39-0"></span>HTML overzicht

Soms kan het handig zijn om op basis van HTML het document uit te breiden of te wijzigen. Hieronder worden de belangrijkste HTML commando's weergegeven. Denk eraan dat een tag: <..> altijd een eind tag heeft met een backslash: </…>, zie voorbeelden hieronder.

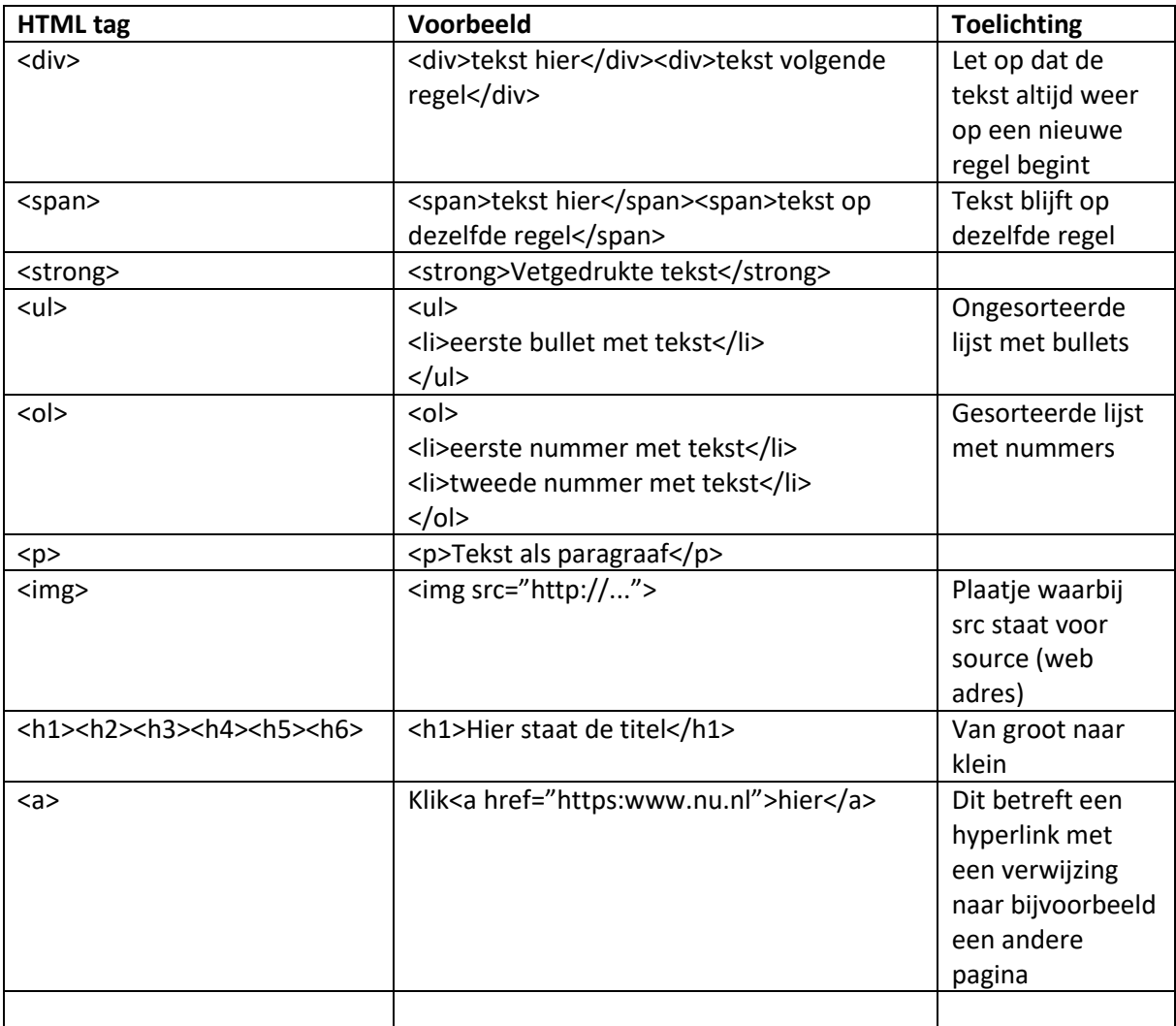

### <span id="page-39-1"></span>Meer informatie of ondersteuning document templates

U wilt graag hulp bij het maken van documenten? Brixxs beschikt over experts op het gebied van HTML en document opmaak. Neem contact met ons op voor meer informatie.

# <span id="page-39-2"></span>Contract Management en Contract Beheer

Het Officeportaal heeft een Contract Management module dat per klant een contract PDF kan genereren op basis van een contract templates waarin klantgegevens automatisch worden neergezet. Formele afspraken maken met klanten is belangrijk om daarmee risico's te verminderen. Ook is een contract belangrijk voor de klantrelatie. Binnen het Officeportaal is bij elke klant te zien wat de totale contractwaarde is.

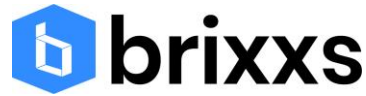

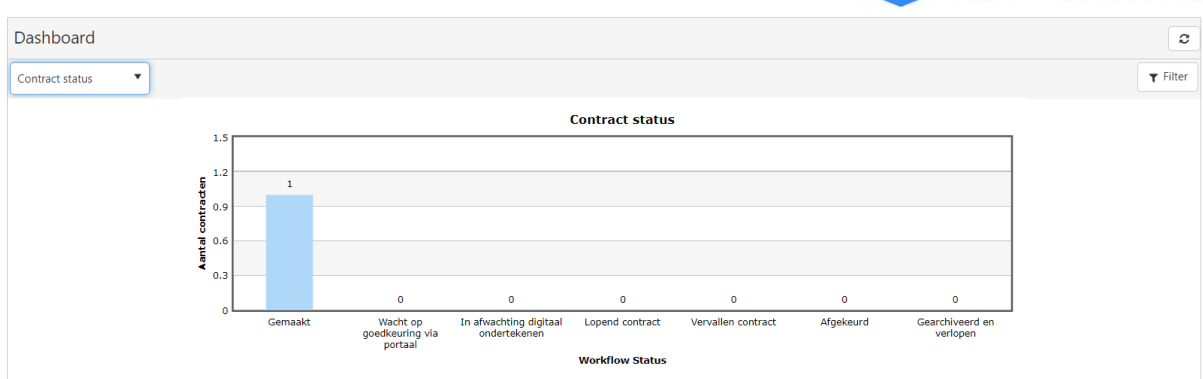

Het aangemaakte contract kan vervolgens nog worden aangepast en direct worden omgezet naar PDF en verstuurd worden ter ondertekening. Elk contract kan worden voorzien van een product, startdatum, einddatum. Op basis van de einddatum kunnen contracten eenvoudig worden bewaakt. Ook kunnen contracten worden gedupliceerd zodat er periodiek eenvoudig nieuwe contracten gemaakt kunnen worden. Elk contract kan eenvoudig worden voorzien van een contractbetaling per maand, kwartaal of jaar. Deze afspraken vormen de basis indien deze afspraken binnen de facturatiemodule van het Officeportaal moeten worden gebruikt.

Kenmerken van de Contract Management module:

- Geen Word documenten meer nodig, eigen beheer van de document templates in het Officeportaal
- Direct digitaal ondertekeningen
- Bewaking van contracten op basis van einddatum
- PDF attachments kunnen toevoegen die worden samengevoegd met de contract PDF
- PDF documenten maken onderdeel uit van het klanten archief zodat alle klant documenten bij elkaar blijven
- Officeportaal taken manager integratie zodat meerdere personen kunnen werken aan een contract
- Dashboard met vervaldata en contract statussen

# <span id="page-40-0"></span>Tijdregistratie

De tijdregistratie binnen het Officeportaal is gerelateerd aan het schrijven van uren bij project dossiers. Elke kantoormedewerker kan uren schrijven en binnen het kantoor kunnen sommige gebruikers aangewezen worden als goedkeurder. Na de goedkeuring van de tijdregistratie kan de tijdregistratie meegenomen worden bij de facturatie.

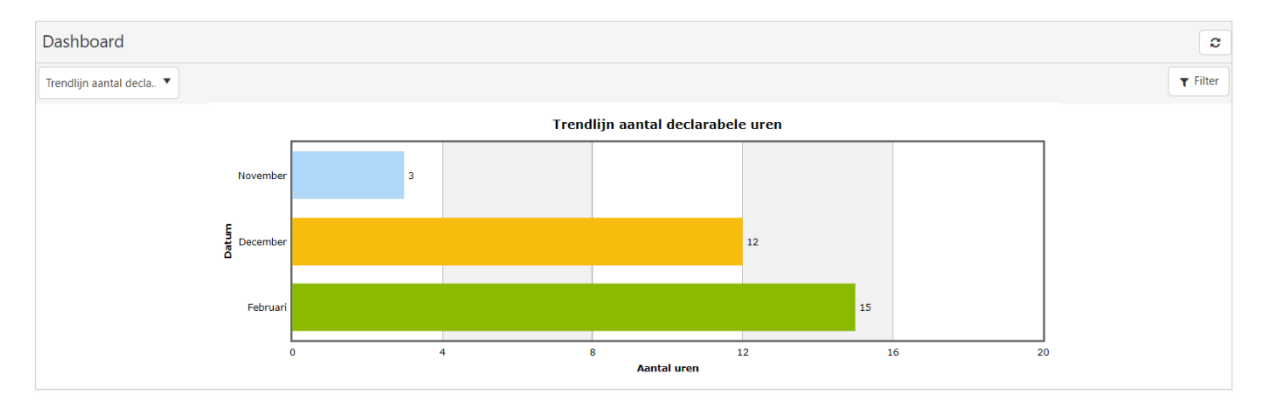

Kenmerken van de tijdregistratie module:

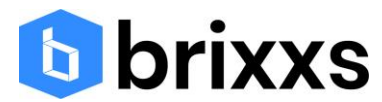

- Overal en op elk gewenst moment uren kunnen schrijven bij projectdossiers
- Koppeling tussen projectdossier budget en daadwerkelijk gemaakte uren
- Iedereen met een gebruikerslogin binnen het kantoor kan tijdschrijven
- Zelf hoofdactiviteiten en activiteiten beheren
- Uurtarieven kunnen bij het aanmaken van een projectdossier worden gebaseerd op uitgevoerde activiteiten, klanttarieven, projectdossier tarieven en medewerker tarieven.
- Grafieken om inzicht te krijgen in de stand van zaken zoals een trendlijn facturabele uren of per activiteit een overzicht van gemaakte uren
- Koppeling met de Officeportaal facturatiemodule

# <span id="page-41-0"></span>Facturatie

### <span id="page-41-1"></span>Facturatie van tijd

De facturatiemodule binnen het Officeportaal geeft de mogelijkheid om alle goedgekeurde uren direct te factureren aan de klanten in het Officeportaal. De termijn factuur kan worden gebaseerd op maand, kwartaal en jaar periode.

De facturatie wordt vormgegeven door en factuurtemplate waarin verschillende factuurvelden geplaatst kunnen worden.

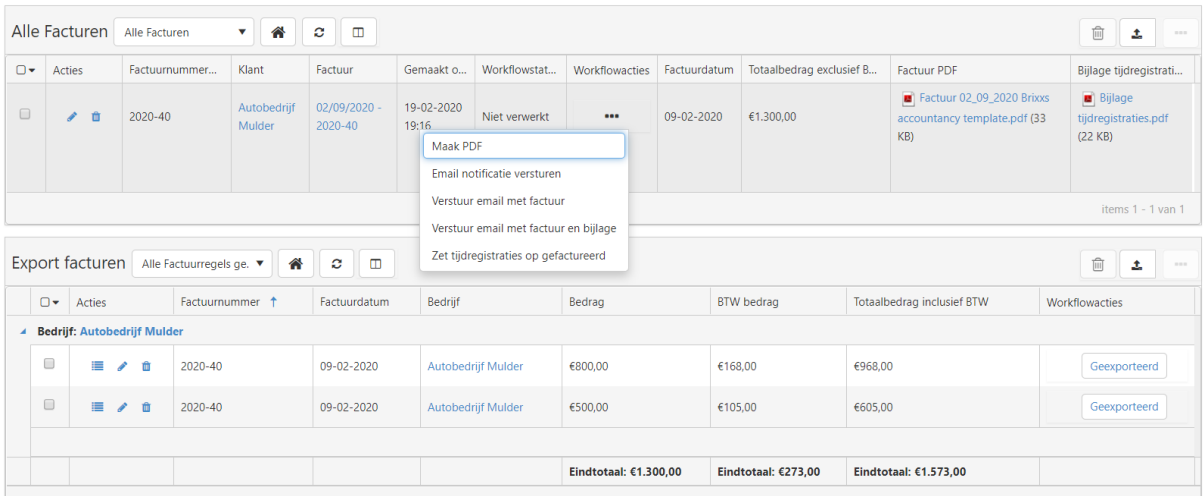

Kenmerken van de factuurmodule voor tijdregistratie:

- Gecombineerd selecteren van klanten, perioden en jaar zodat elke selectie voor de facturatie gemaakt kan worden
- Beheer van eigen factuuromschrijvingen, kopteksten en voetteksten
- Indien gewenst kunnen alle tijdregistraties en hoofdactiviteiten in de bijlage worden opgenomen
- Automatisch genereren van PDF's
- Exportlijsten ten behoeve van financiële systemen
- Gecombineerd factureren met abonnementen en producten op basis van maand, kwartaal en jaar indien gewenst
- Dashboard voor inzicht in statussen

### <span id="page-41-2"></span>Abonnementen en producten facturatie

Binnen het Officeportaal kunnen producten worden geregistreerd die gebruikt worden voor het factureren van abonnementen en vaste dienstverlening. Door de koppeling van deze producten met

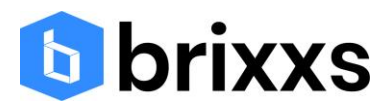

contractbetalingen en facturatie ontstaat inzicht in de bijdrage van de producten in relatie tot de omzet. De klant kan dus elke maand, kwartaal of per jaar een vast bedrag krijgen. De factuurtermijnen staan vanuit het goedgekeurde contract automatisch klaar met de juiste tekst. Door de kopieerfunctie bij het contract worden nieuwe factuurtermijnen voor volgende jaren automatisch aangemaakt.

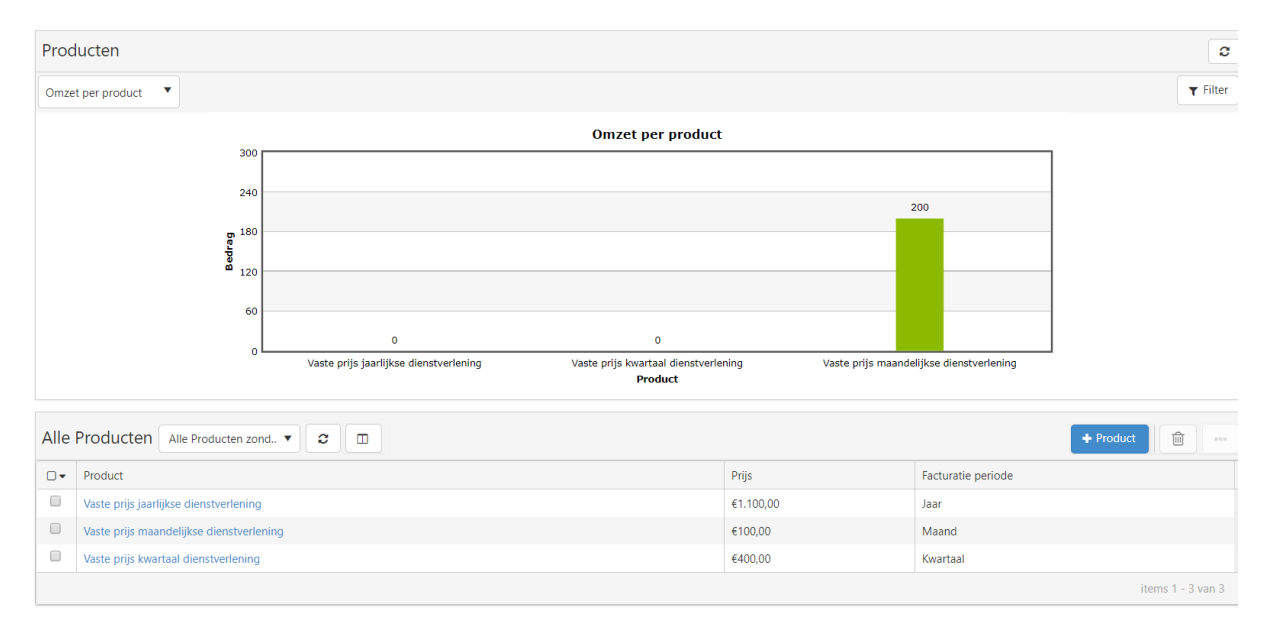

Kenmerken van de factuurmodule voor abonnementen en producten:

- Integratie met Contract Management
- Gecombineerd factureren met tijdregistratie op basis van maand, kwartaal en jaar indien gewenst
- Dashboard voor inzicht in statussen
- Inzicht in omzetbijdrage van producten

### <span id="page-42-0"></span>Budgetbewaking

Het Officeportaal ondersteunt door de aanwezigheid van tijdregistratie en projectdossiers volledige budgetproces. Elk projectdossier bevat een budget in uren en prijs. Via dashboards wordt het budget en de geschreven uren gemonitord en is het altijd inzichtelijk hoe de declarabiliteit er voor staat.

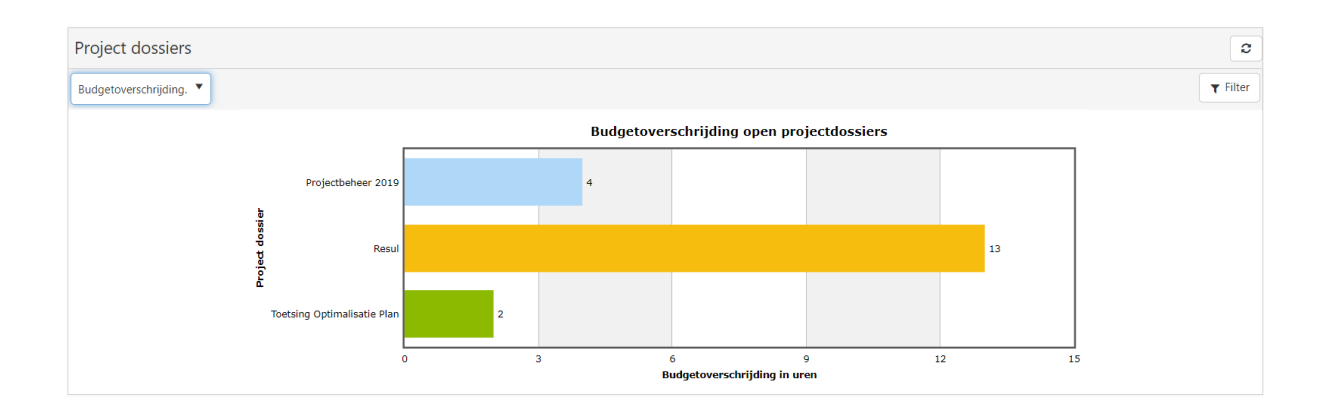

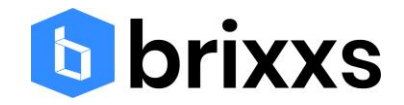

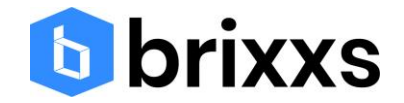

# <span id="page-44-0"></span>Bijlage 1 Fiscaal gemak

Fiscaal gemak biedt de mogelijkheid om uw aangiften elektronisch te laten beoordelen en accorderen via het Officeportaal van Brixxs.

Hoe werkt het proces:

U selecteert de aangiften binnen Fiscaal gemak en geeft het Officeportaal op als accorderingsportaal. U hoeft niet meer te mailen en Excel sheets bij te houden. Er wordt een match gezocht met de aanwezige gegevens binnen het Officeportaal, zoals het fiscaal nummer of BSN nummer om het document te koppelen aan de juiste personen.

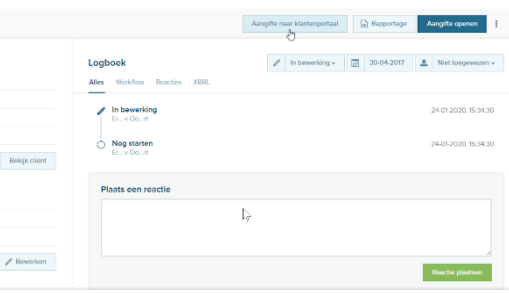

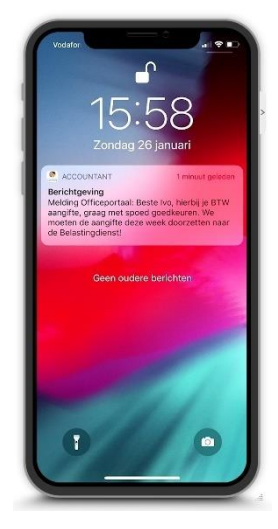

Uw klant krijgt automatisch een persoonlijke email en een persoonlijk push bericht. Uit onderzoek blijkt dat push berichten eerder worden gelezen dan email berichten. Ook uw persoonlijke bedrijfslogo komt in beeld. Binnen de email wordt gewerkt met slimme links achter de knoppen. Indien uw klant in de email op de knop klikt om het document te openen, dan wordt de klant automatisch doorverwezen naar de Apple App store of de Google Play store. Zo kan de klant uw app installeren en het document bekijken. Indien uw klant de app al geïnstalleerd heeft en op het push bericht klikt, dan opent uw app automatisch en het document komt in beeld.

Uw klant kan het document op zijn gemak nalezen en onderin staan de knoppen goed- en afkeuren. Bij het goed- of afkeuren verstuurt het Officeportaal signalen naar Fiscaal gemak, zodat u ten alle zijde op de hoogte bent van de statussen. U kunt ook automatisch, na een goedkeuring, het document via Fiscaal gemak doorzetten naar de Belastingdienst. Bij het afkeuren is uw klant verplicht om een opmerking te plaatsen. U kunt ook rondom een document berichten met uw klant uitwisselen en vragen beantwoorden. Dit hoeft dus niet meer via email of Whatsapp, maar verloopt via de beveiligde en gesloten omgeving.

Fiscaal gemak configuratie:<https://youtu.be/aEVI-yPJVPw> Gebruik van Fiscaal gemak:<https://youtu.be/9j8-gBfUUAQ>

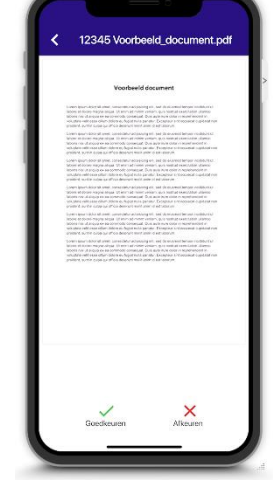

# <span id="page-44-1"></span>Bijlage 2 Nextens

Nextens biedt de mogelijkheid om uw aangiften elektronisch te laten beoordelen en accorderen via het Officeportaal van Brixxs. De volgende aangiften worden ondersteund: aangiften IB, Vpb, Btw en opgaaf ICP.

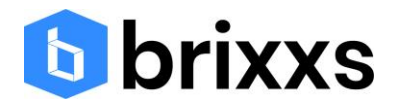

Hoe werkt het proces:

U selecteert de aangiften binnen Nextens en geeft het Officeportaal op als accorderingsportaal. U hoeft niet meer te mailen en Excel sheets bij te houden. Er wordt een match gezocht met de aanwezige gegevens binnen het Officeportaal, zoals het fiscaal nummer of BSN nummer om het document te koppelen aan de juiste personen.

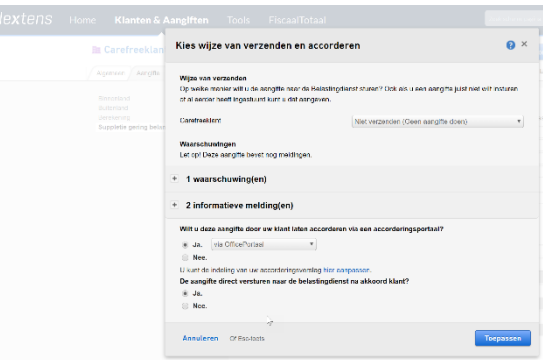

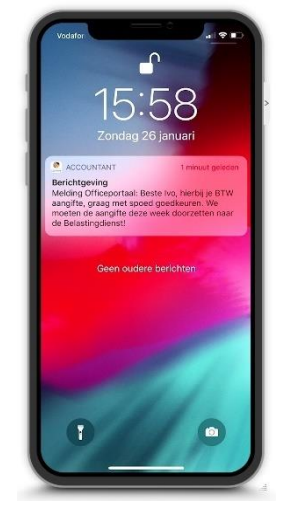

Uw klant krijgt automatisch een persoonlijke email en een persoonlijk push bericht. Uit onderzoek blijkt dat push berichten eerder worden gelezen dan email berichten. Ook uw persoonlijke bedrijfslogo komt in beeld. Binnen de email wordt gewerkt met slimme links achter de knoppen. Indien uw klant in de email op de knop klikt om het document te openen, dan wordt de klant automatisch doorverwezen naar de Apple App store of de Google Play store. Zo kan de klant uw app installeren en het document bekijken. Indien uw klant de app al geïnstalleerd heeft en op het push bericht klikt, dan opent uw app automatisch en het document komt in beeld.

Uw klant kan het document op zijn gemak nalezen en onderin staan de knoppen goed- en afkeuren. Bij het goed- of afkeuren verstuurt het Officeportaal signalen naar Nextens, zodat u ten alle zijde op de hoogte bent van de statussen. U kunt ook automatisch, na een goedkeuring, het document via Nextens doorzetten naar de Belastingdienst. Bij het afkeuren is uw klant verplicht om een opmerking te plaatsen. U kunt ook rondom een document berichten met uw klant uitwisselen en vragen beantwoorden. Dit hoeft dus niet meer via email of Whatsapp, maar verloopt via de beveiligde en gesloten omgeving.

Nextens configuratie:<https://youtu.be/GT6yo-16phI>

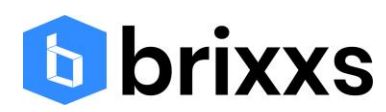

# <span id="page-46-0"></span>Bijlage 3 Bestaande klanten: overstap naar de nieuwe app

U heeft van ons een link gekregen voor de mobiele app. Sommige klanten beschikken al over een app zodat alle klanten goed geïnformeerd moeten worden over de wijziging. Er kunnen een aantal acties worden uitgevoerd om er voor te zorgen dat de nieuwe app wordt geïnstalleerd door de klant.

- Het delen van de app via social media zoals bijvoorbeeld Whatsapp, Instagram, Facebook e.d.
- Indien uw relatie op het mobiele toestel op de link klikt, wordt aan de hand van de toestelinformatie de gebruiker automatisch doorverwezen naar de Google Play Store of de Apple store. Indien op de computer op de link wordt geklikt, verwijst de link automatisch naar een pagina op de Brixxs website waar uw app wordt getoond
- Het versturen van de link via sms; Na het installeren van de app wordt automatisch jullie app icon getoond op IOS en op Android wordt jullie icon op het startscherm geplaatst. Tevens wordt de splash pagina aangepast en huisstijl van uw app komt in beeld. Dit wordt afgeleid van de centrale "Uw Accountant" app. Voordelen om te werken met deze centrale app:
	- Sneller profiteren van updates en nieuwe functionaliteiten
	- Geen winkelvermelding nodig in de stores wat kosten met zich meebrengt.
- Probeer uw persoonlijke link achter snelkoppelingen te plaatsen binnen uw emailhandtekening of uw website
- Het is mogelijk om naar al uw oude relaties van de app een push bericht te versturen met de tekst: "Beste relatie, we hebben onze app vernieuwd. Klik op het push bericht om de vernieuwde app te installeren."
- Op het moment dat u binnen het Officeportaal een document toestuurt, dan installeert de gebruiker automatisch de app na het klikken op de link en komt daarna het document in beeld.
- Bij de eerste keer inloggen versturen wij automatisch een email naar de portaalgebruiker met een dynamische link voor het installeren van de mobiele app